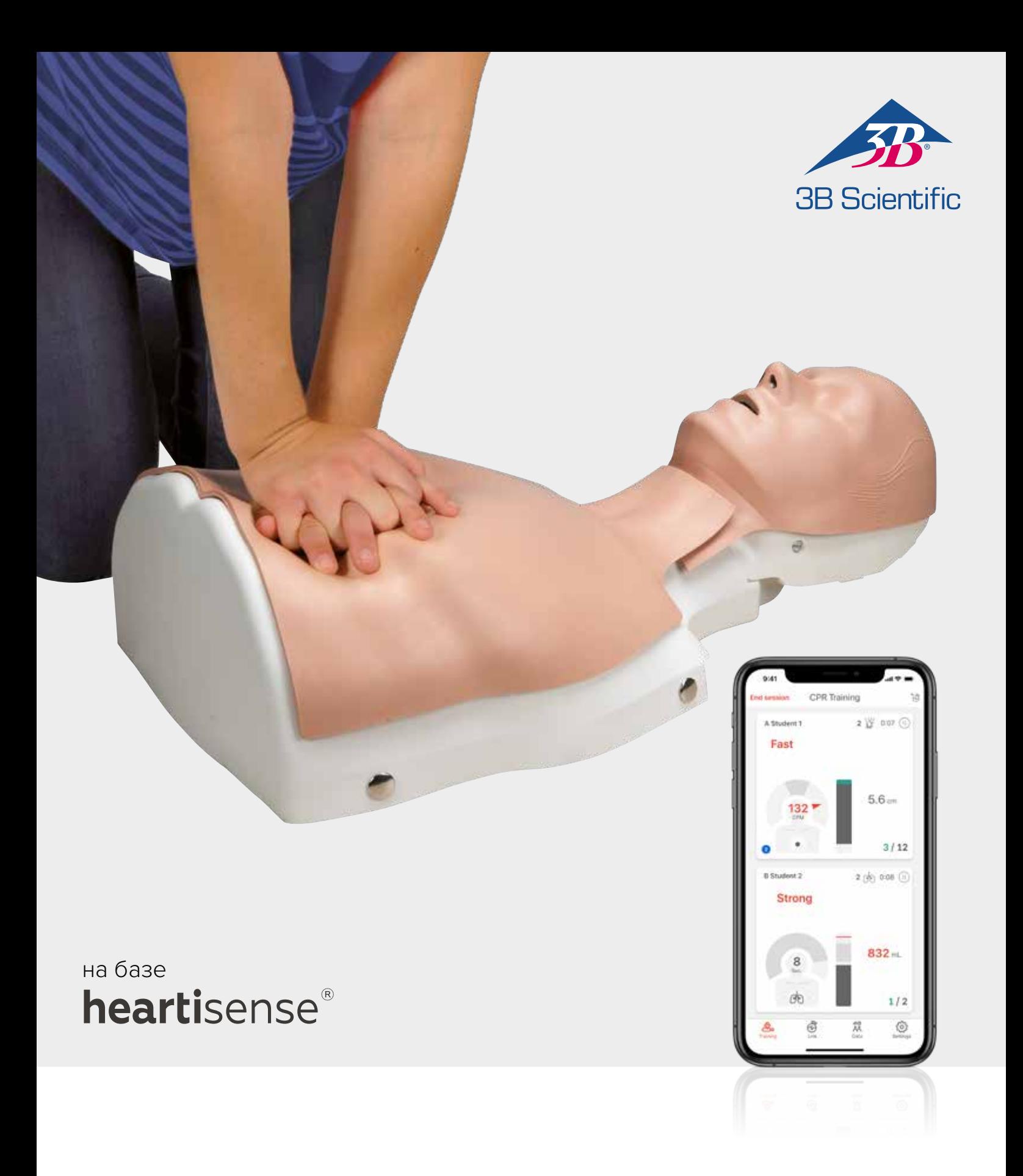

# **Комплект расширения BASIC***Billy***+ Манекен для ОРМ BASIC***Billy***+**

ИНСТРУКЦИЯ ПОЛЬЗОВАТЕЛЯ 1022626 | 8000951 - 8000953

## > СОДЕРЖАНИЕ

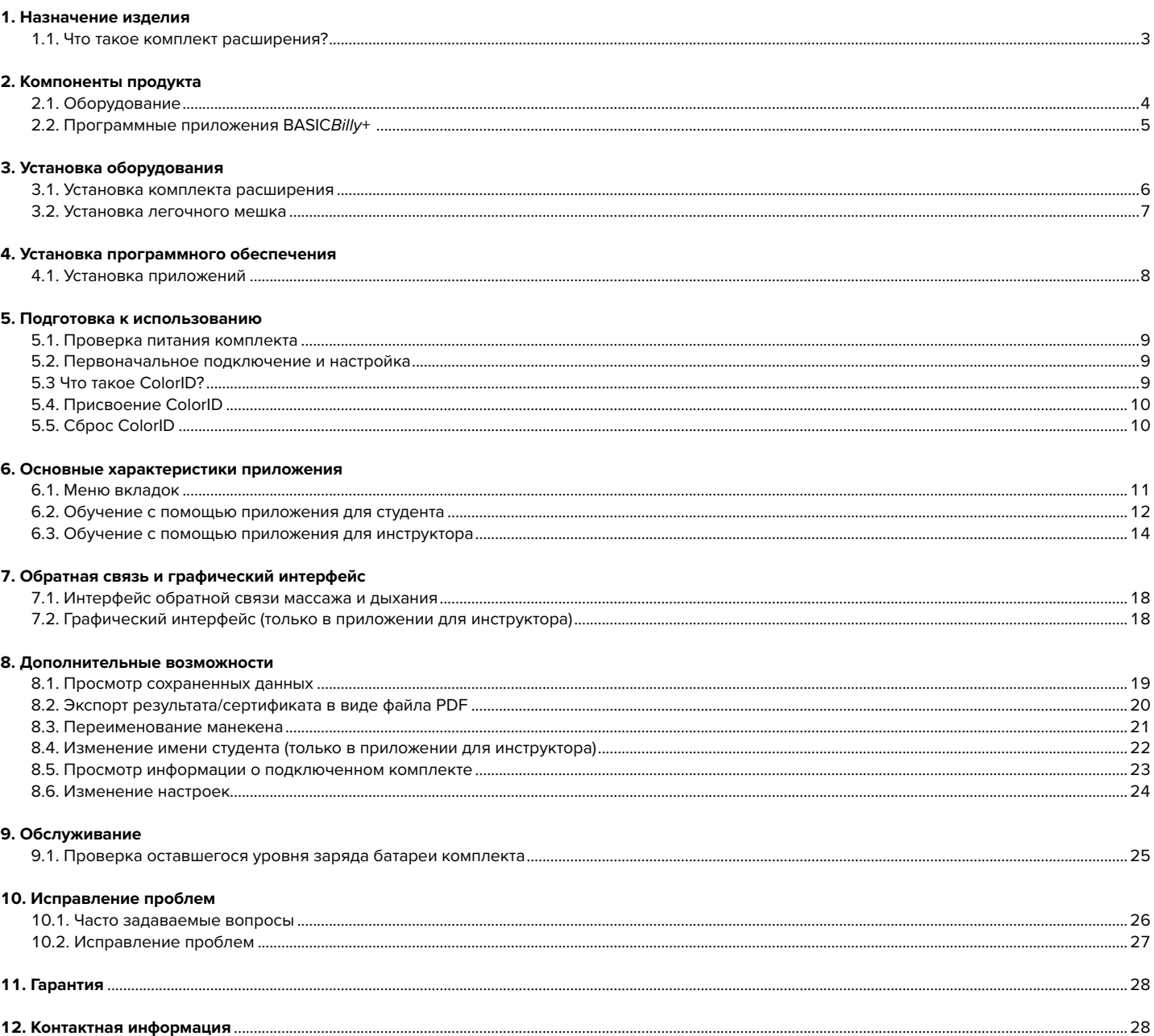

## **1. НАЗНАЧЕНИЕ ИЗДЕЛИЯ**

#### **1.1. Что представляет собой комплект расширения BASIC***Billy***+?**

Являясь комплектом датчиков, установленным в ОРМ-манекене *Billy*, комплект расширения обеспечивает обратную связь в режиме реального времени о проведении СЛР, позволяя получать полноценный опыт обучения. Обратную связь по СЛР можно получить в режиме реального времени, подключив установленный комплект расширения к мобильным приложениям. Приложение обеспечивает обратную связь в режиме реального времени по массажу (глубина, возврат, частота), дыханию (объем) и времени ожидания, а стандарт обратной связи и экзамена соответствует последним рекомендациям Американской кардиологической ассоциации (AHA). Приложения дополнительного комплекта СЛР для комплекта расширения BASIC*Billy*+ состоят из приложения для студента и приложения для инструктора.

#### **Возможности комплекта расширения**

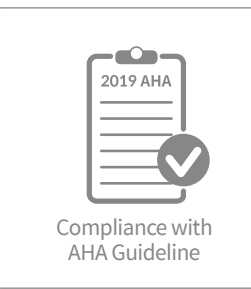

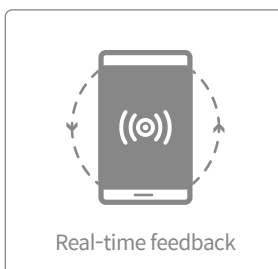

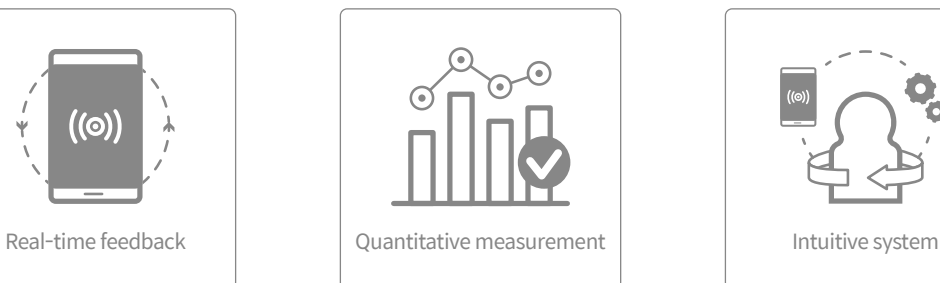

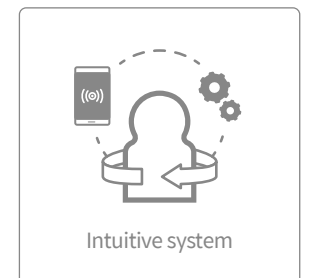

#### **Приложение для студента Приложение для инструктора**

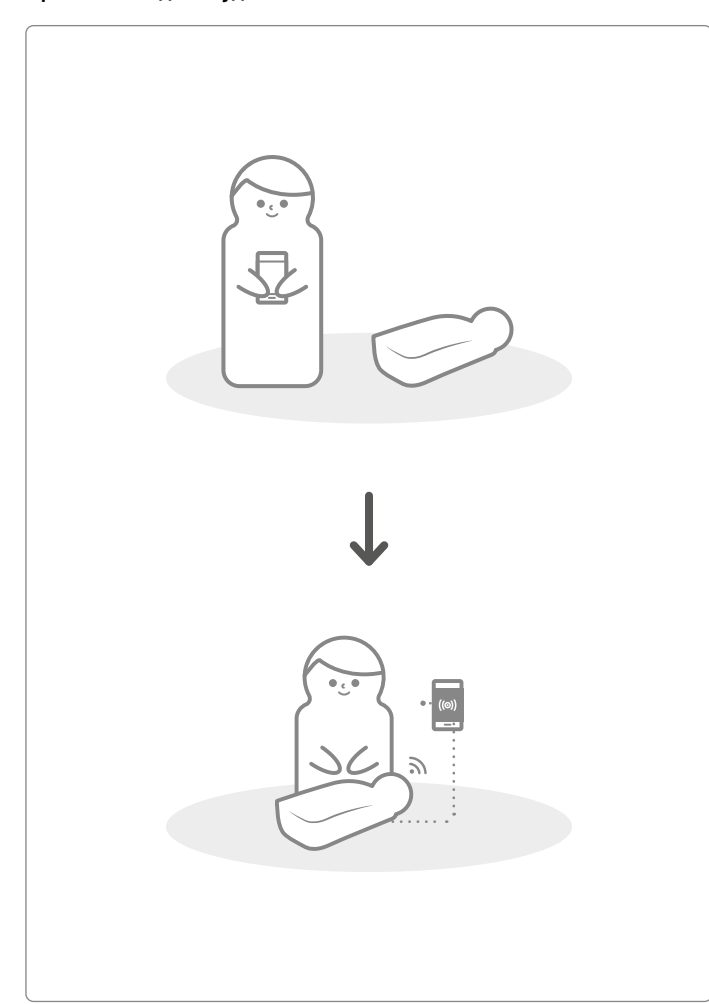

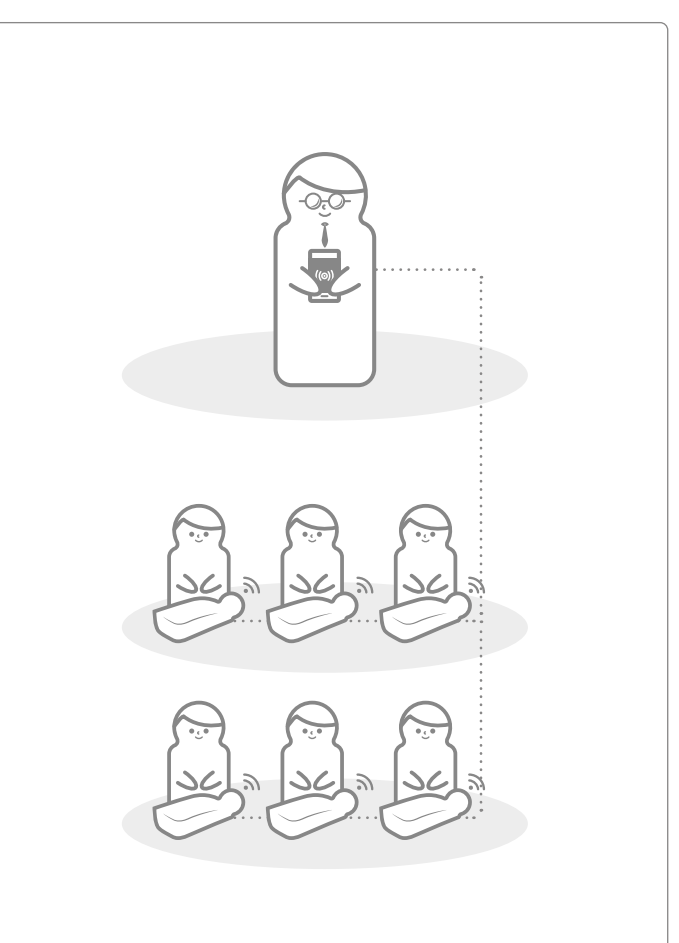

## **2. КОМПОНЕНТЫ BASIC***Billy***+**

#### **2.1. Оборудование**

### **Комплект расширения BASIC***Billy***+**

Комплект расширения отправляет данные о массаже и дыхании в приложение мобильного устройства в режиме реального времени.

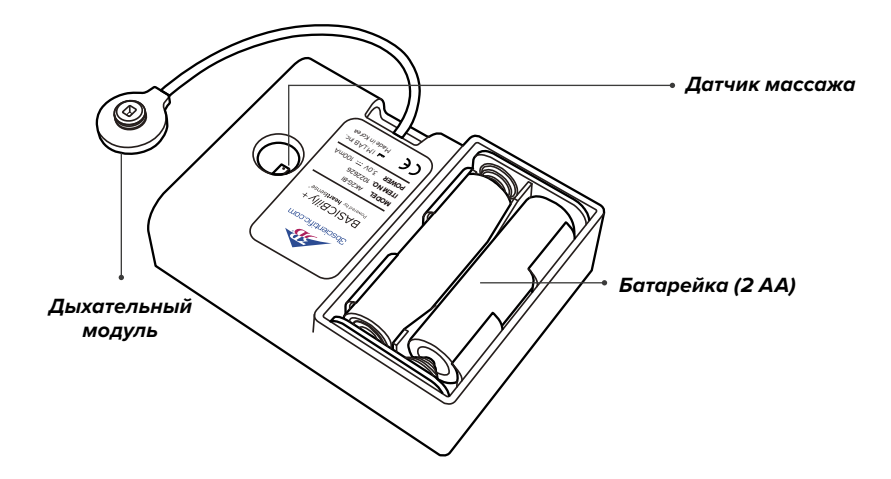

Легочный мешок подключен к дыхательному модулю и может измерять объем и время дыхания.

#### **Легочный мешок Цветные наклейки ColorID**

Пользователи могут наклеить ColorID для идентификации своего BASIC*Billy*+ во время первоначальной настройки первого подключения. (См. раздел 5 для получения более подробной информации.)

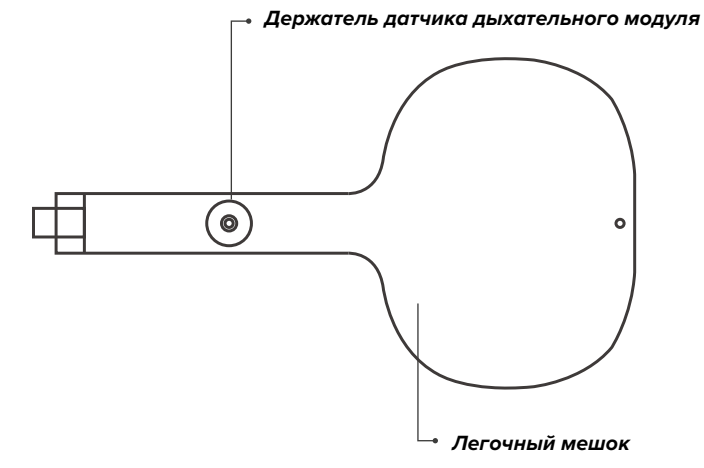

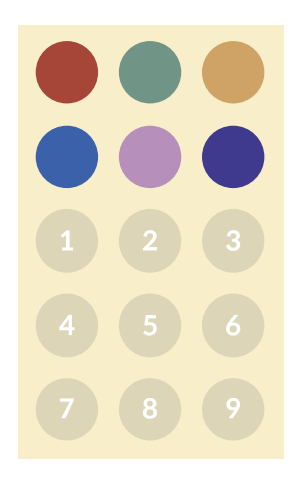

#### **2.2. Программные приложения BASIC***Billy***+**

#### **CPR add-on kit Student (приложение для студента)**

Приложение для студента является обучающим приложением, и оно анализирует СЛР, выполняемую студентом, в режиме реального времени и дает обратную связь.

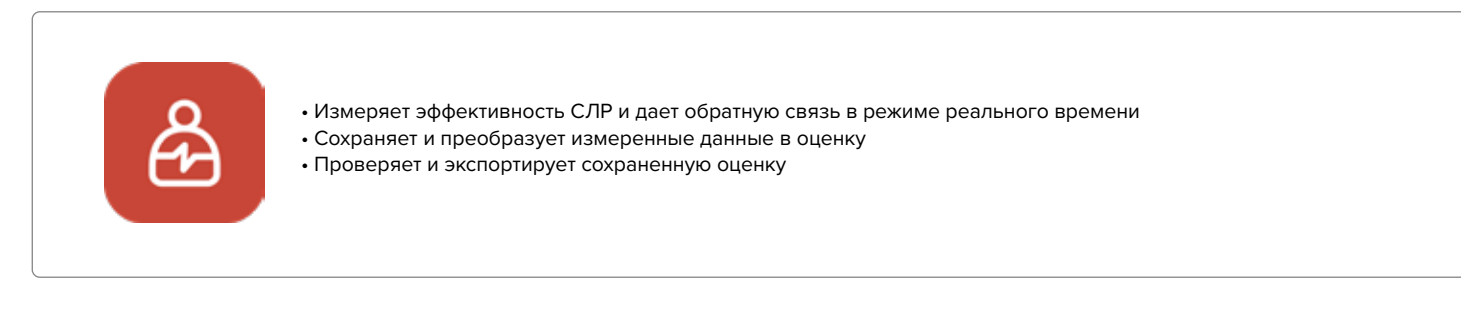

### **CPR add-on kit Instructor (приложение для инструктора)**

Приложение для инструктора является обучающим приложением, которое позволяет в режиме реального времени отслеживать СЛР, выполняемую одним или несколькими студентами, и помогает с экзаменом, записью и управлением результатами.

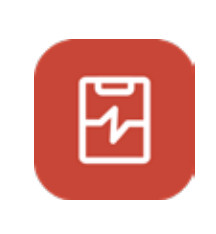

- Поддерживает подключение до 6 манекенов одновременно.
- Измеряет эффективность СЛР и дает обратную связь
- Сохраняет и преобразует измеренные данные в оценку
- Проверяет и экспортирует сохраненную оценку

#### **Поддерживаемое устройство и версия**

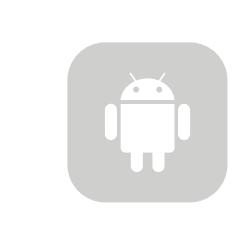

**Устройства Android** Устройства, выпущенные после 2017 г. Android 6.0 (Marshmallow) или новее BLE 4.2 или новее

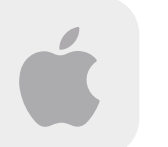

**Устройства iOS** iOS 11.0 или выше BLE 4.2 или выше

## **3. УСТАНОВКА ОБОРУДОВАНИЯ**

**3.1. Установка комплекта расширения BASIC***Billy***+**

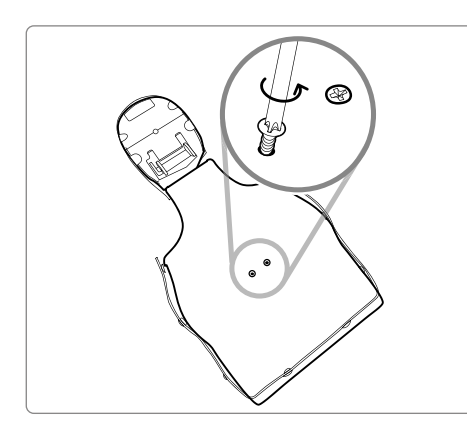

1) Снимите два винта с задней части манекена. Если на вашей версии винты не установлены, перейдите к следующему шагу.

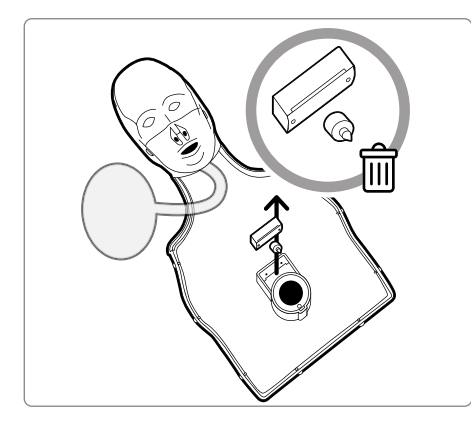

2) Снимите кожу манекена и отсоедините от манекена кликер, расположенный рядом с пружиной. Храните его отдельно или выбросьте.

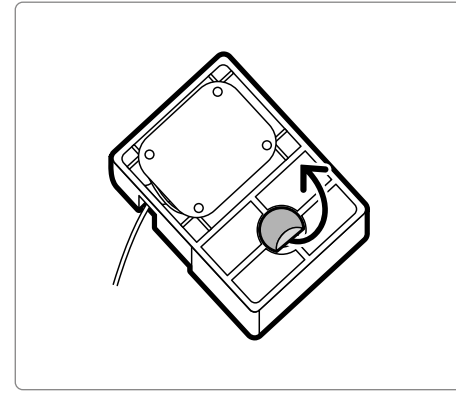

3) Снимите защитную пленку с наклейки на задней стороне комплекта расширения.

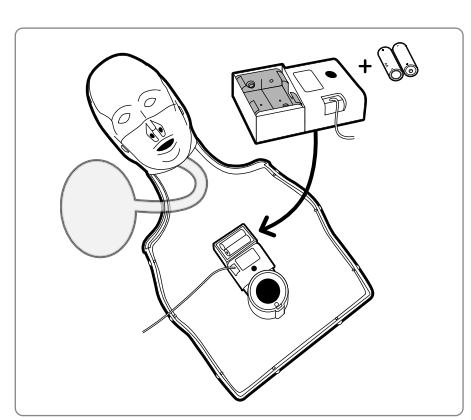

4) Установите комплект расширения внутри BASICBilly таким образом, чтобы комплект помещался в раму, и убедитесь, что отверстие в комплекте обращено к пружине.

Когда батарейки вставлены правильно, комплект должен издать звуковой сигнал, сигнализирующий о том, что питание включено.

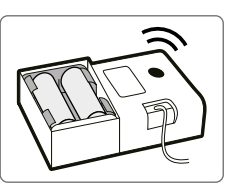

### **3.2. Установка легочного мешка**

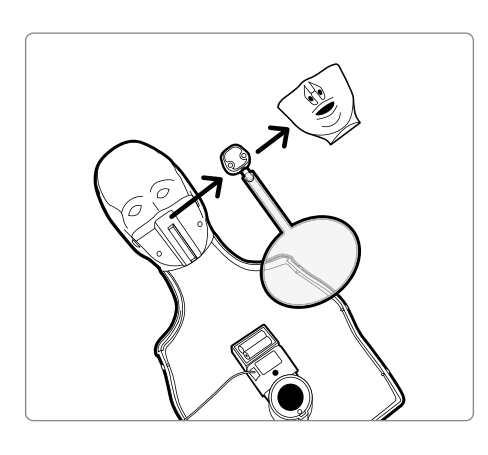

1) Разберите рот манекена, чтобы легче было заменить легочный мешок.

2) Снимите легочный мешок, не оборудованный держателем дыхательного модуля, и установите новый легочный мешок, входящий в комплект расширения.

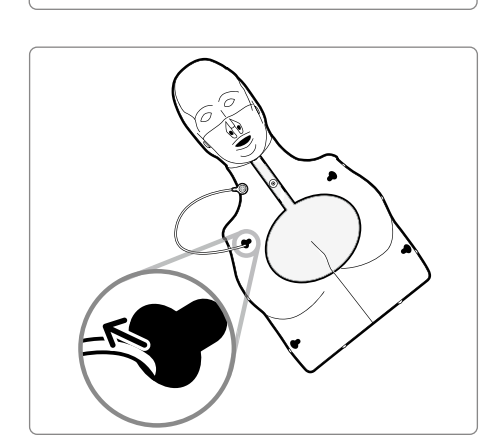

**СТАРЫЙ НОВЫЙ**

3) При установке грудного каркаса обратно на манекен не забудьте пропустить дыхательный модуль через левое верхнее отверстие грудного каркаса.

4) Присоедините дыхательный модуль к держателю дыхательного модуля, расположенному на легочном мешке. Установите на место кожу манекена и убедитесь, что легочный мешок не согнулся неправильным образом. Теперь BASIC*Billy*+ готов к использованию!

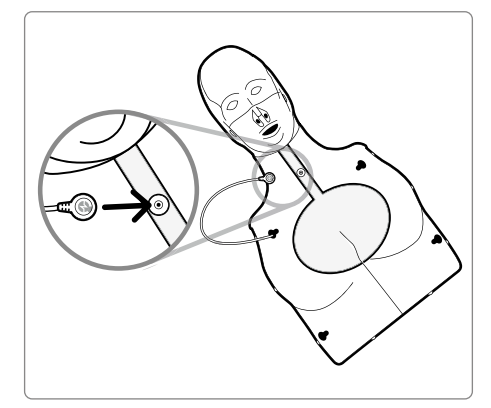

## **4. УСТАНОВКА ПРОГРАММНОГО ОБЕСПЕЧЕНИЯ**

### **4.1. Установка приложений**

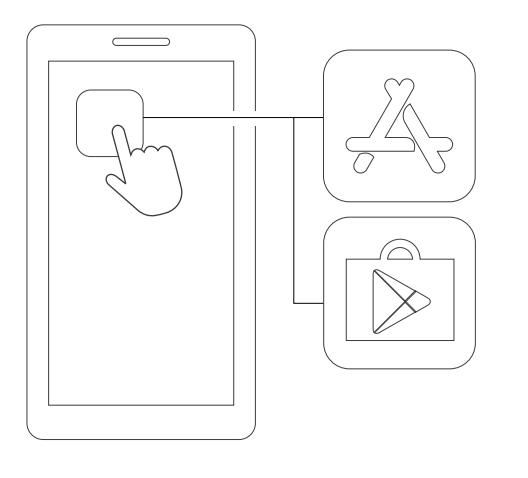

1) Подключитесь к App Store (iOS) или Google Play Store (Android).

**CPR add-on kit**

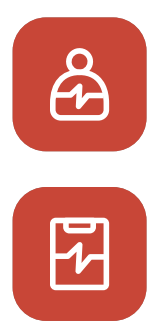

**CPR add-on kit**

**CPR add-on kit**

**Instructor**

**Student**

УСТАНОВИТЬ

3) Загрузите приложение для студента или инструктора.

2) Выполните поиск CPR add-on kit.

## **5. ПОДГОТОВКА К ИСПОЛЬЗОВАНИЮ**

#### **5.1. Проверка питания комплекта**

Убедитесь, что комплект издает звуковой сигнал, когда вставляются батарейки. Звуковой сигнал означает, что питание включено.

Если при включенном питании в течение более 10 минут не было произведено никаких действий (массаж грудной клетки, вентиляция или и то, и другое), комплект автоматически выключится.

Чтобы включить манекен, начните массаж грудной клетки. Если вы снова услышите звуковой сигнал, значит BASIC*Billy*+ включился. .

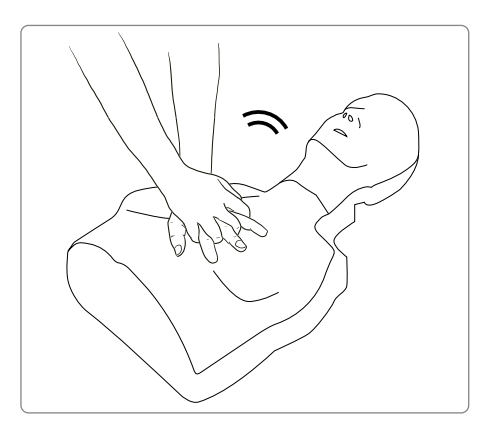

#### **5.2. Первоначальное подключение и настройка**

При первом подключении BASIC*Billy*+ необходимо назначить ColorID и выполнить калибровку дыхания. Это потребуется только при первоначальном подключении манекена.

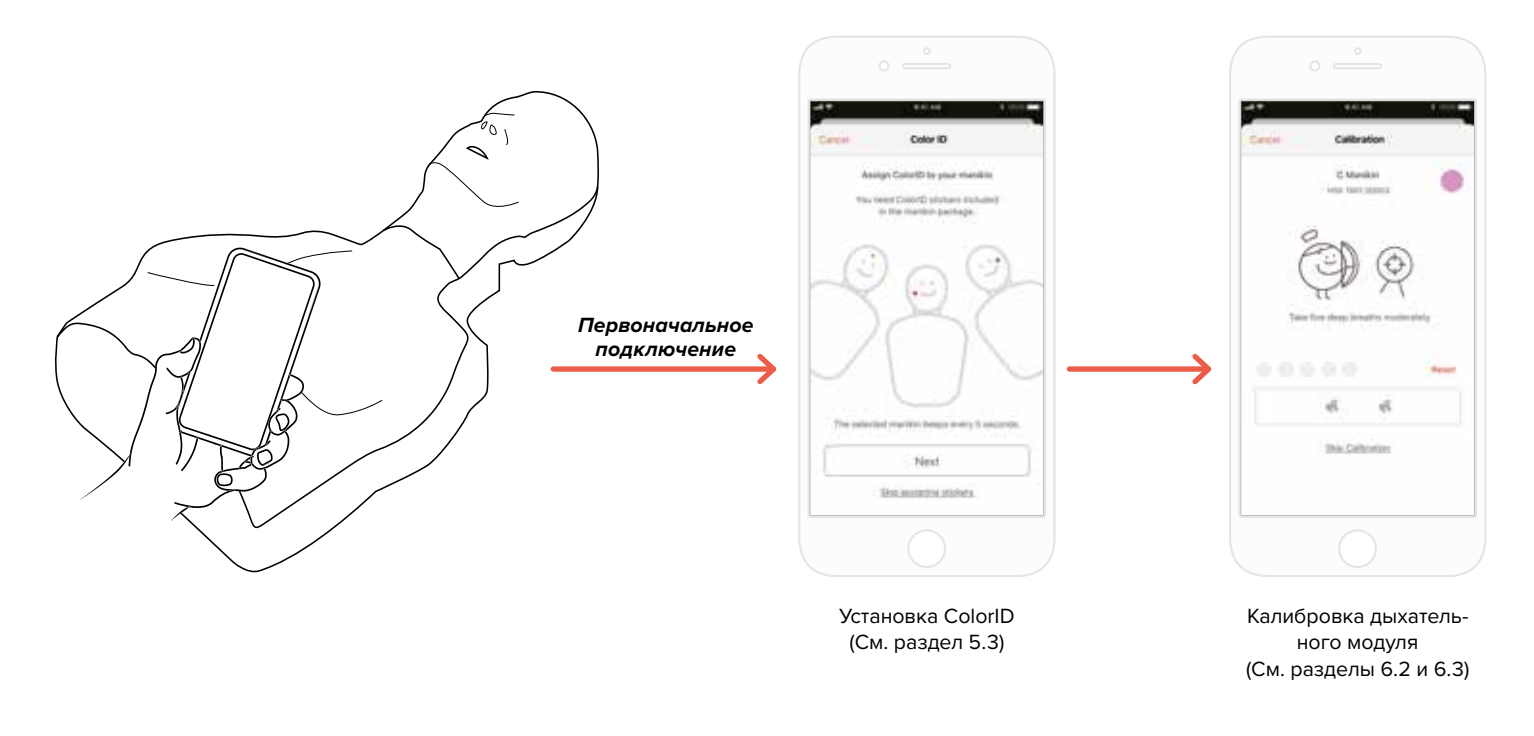

#### **5.3 Что такое ColorID?**

Функция ColorID поможет вам идентифицировать и различать каждый BASIC*Billy*+. Цветная наклейка и наклейка с номером присваивают вашему манекену уникальный идентификатор.

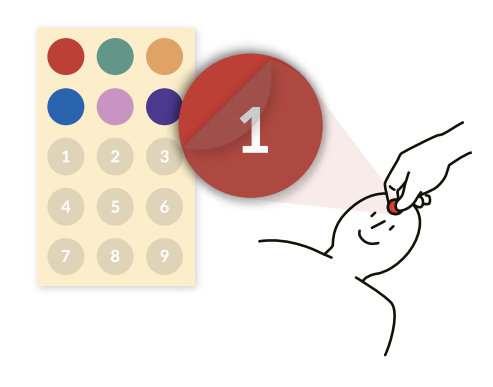

#### **5.4. Присвоение ColorID**

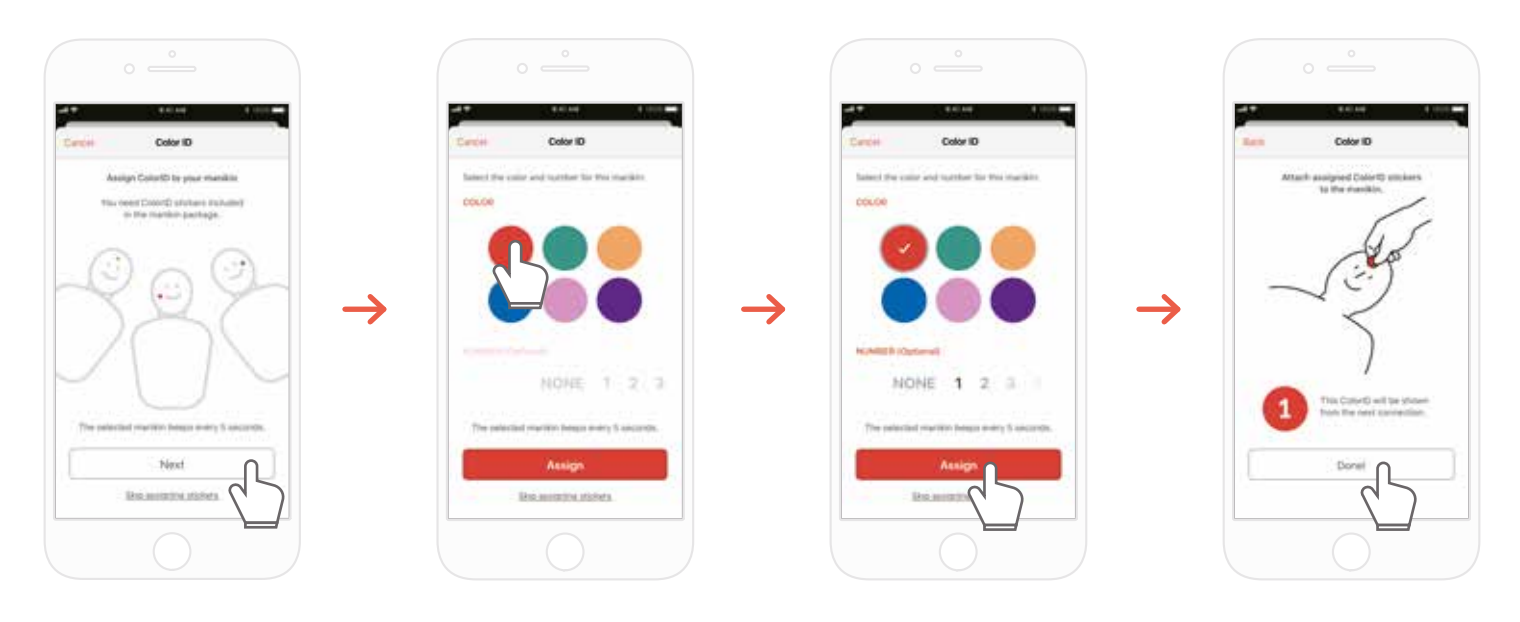

1) Когда новый комплект BASIC*Billy*+ подключается к приложению CPR add-on kit в первый раз, настройка ColorID запускается автоматически. Во время настройки подключенный манекен будет издавать звуковой сигнал каждые 5 секунд, чтобы вы могли его идентифицировать.

- 2) Выберите комбинацию цвета и номера, которую вы хотите назначить этому манекену (выбор цвета является обязательным).
- 3) Когда вы выбираете «Assign» (Назначить), назначение ColorID завершается.
- 4) Наклейте на манекен наклейки с соответствующим цветом и номером.

### **5.5. Сброс ColorID**

#### **ColorID для каждого комплекта может быть изменен.**

#### **[Приложение для студента]**

- Измените ColorID, коснувшись значка ColorID в левом нижнем углу
- экрана подключенного манекена, показанного на главном экране. - Вы также можете изменить ColorID в разделе «Kit information» (Информация о комплекте) на вкладке «Settings» (Настройки).

## **[Приложение для инструктора]**

- Выберите каждый слот манекена на вкладке «Link» (Связь), затем выберите «Change» (Изменить) в слоте ColorID.

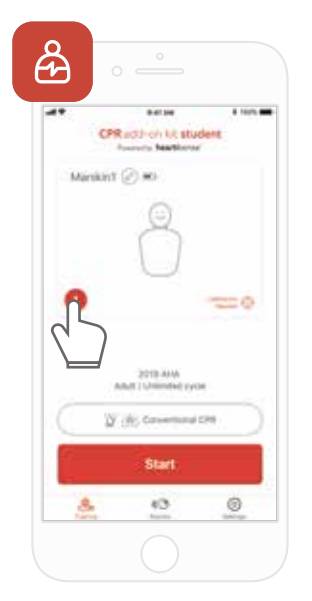

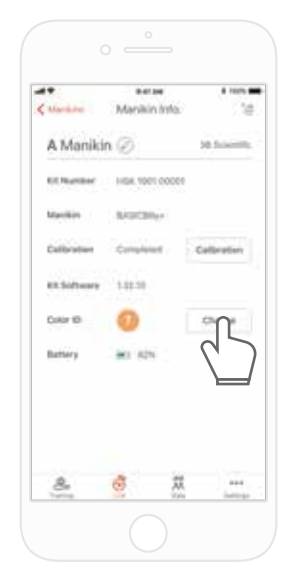

## **6. ОСНОВНЫЕ ХАРАКТЕРИСТИКИ ПРИЛОЖЕНИЯ**

#### **6.1. Меню вкладок**

### **Приложение для студента**

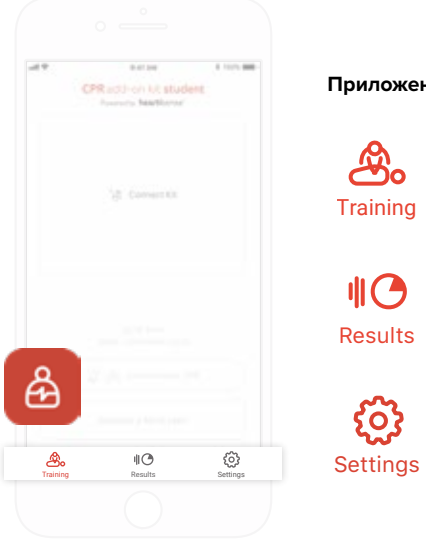

**Приложение для студента CPR add-on kit Student состоит из следующих вкладок.**

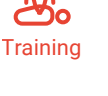

Вы можете отслеживать эффективность СЛР в режиме реального времени.

Вы можете управлять сохраненными записями обучения.

Вы можете отрегулировать настройки, применяемые к обучению, включая настройки рекомендаций и расчета баллов.

#### **Приложение для инструктора**

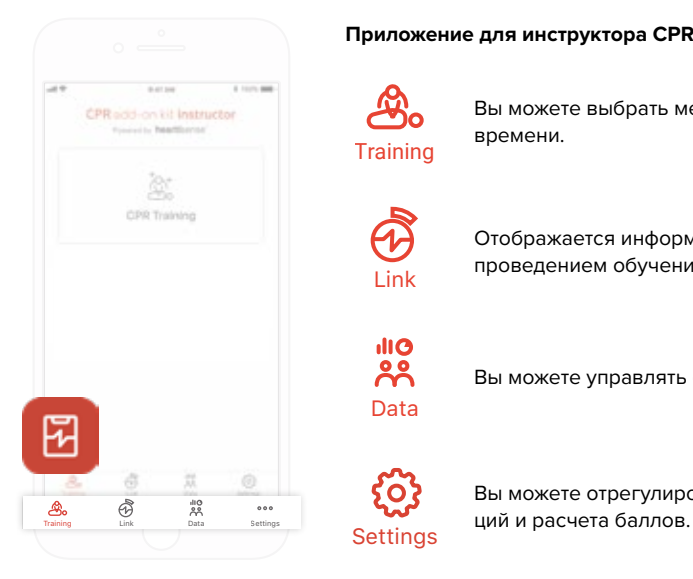

**Приложение для инструктора CPR add-on kit Instructor состоит из следующих вкладок.**

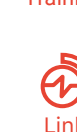

времени. Training

Вы можете выбрать метод измерения и отслеживать эффективность СЛР в режиме реального

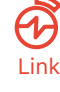

Отображается информация о подключенном манекене, позволяющая проверить состояние перед **Проведением обучения.** 

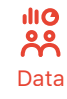

Вы можете управлять сохраненными записями обучения и экзаменов и списком студентов.

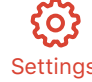

Вы можете отрегулировать настройки, применяемые к обучению, включая настройки рекоменда-

### **6.2. Обучение с помощью приложения для студента**

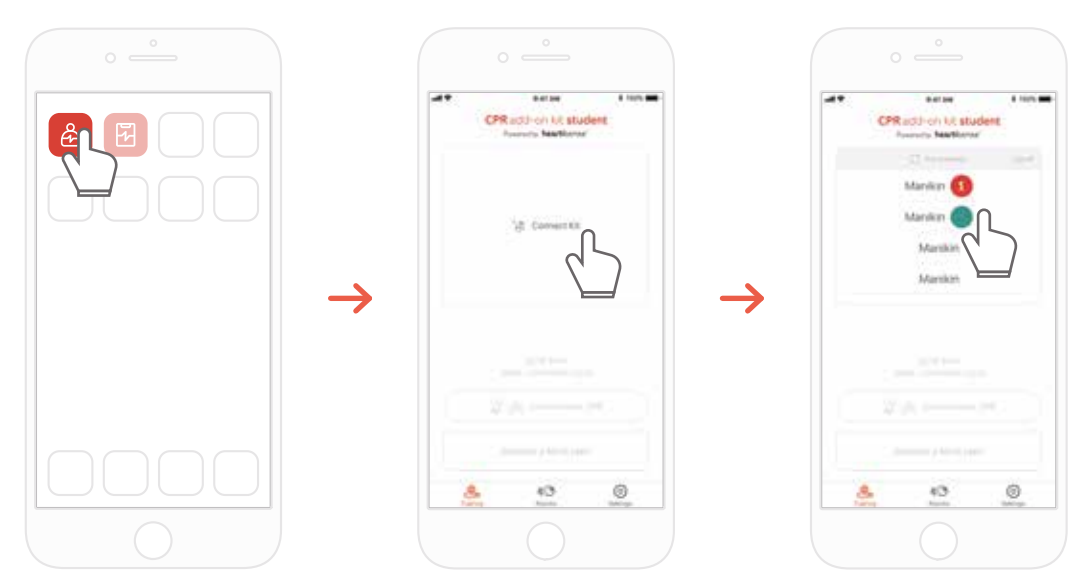

1) Запустите приложение для студента, а затем выберите «Connect Kit» (Подключить комплект) на главном экране.

2) Выберите нужный ID манекена из списка, чтобы начать соединение по Bluetooth.

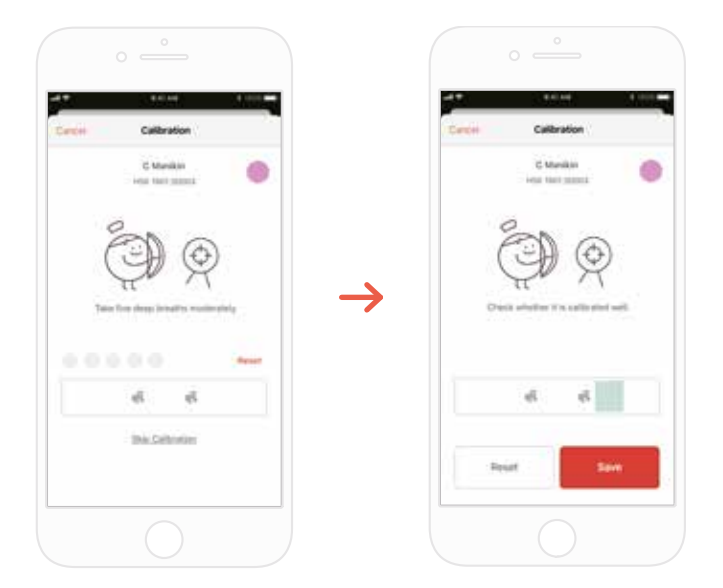

3) При первом подключении комплекта к приложению дыхательный модуль должен быть откалиброван. Экран калибровки появится автоматически.

\*Сделайте вентиляцию правильного объема 5 раз, как показано на экране, и нажмите кнопку «Save» (Сохранить).

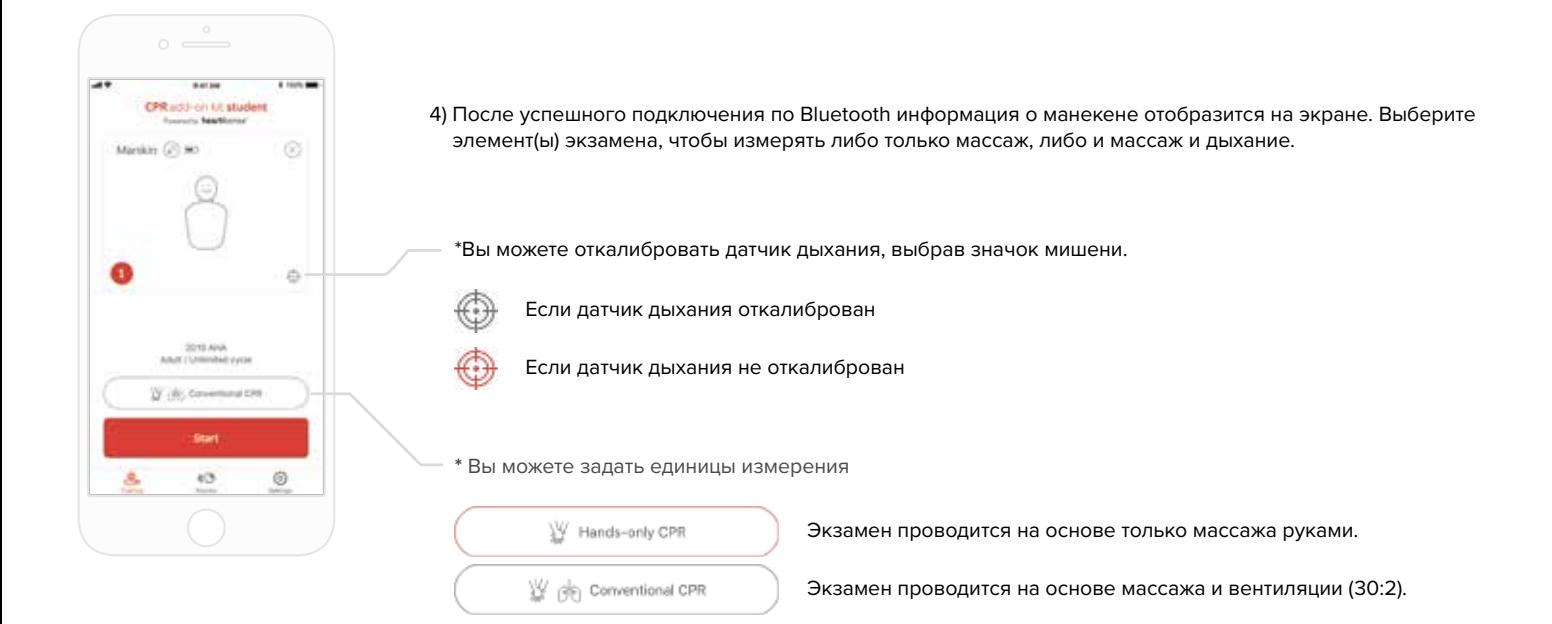

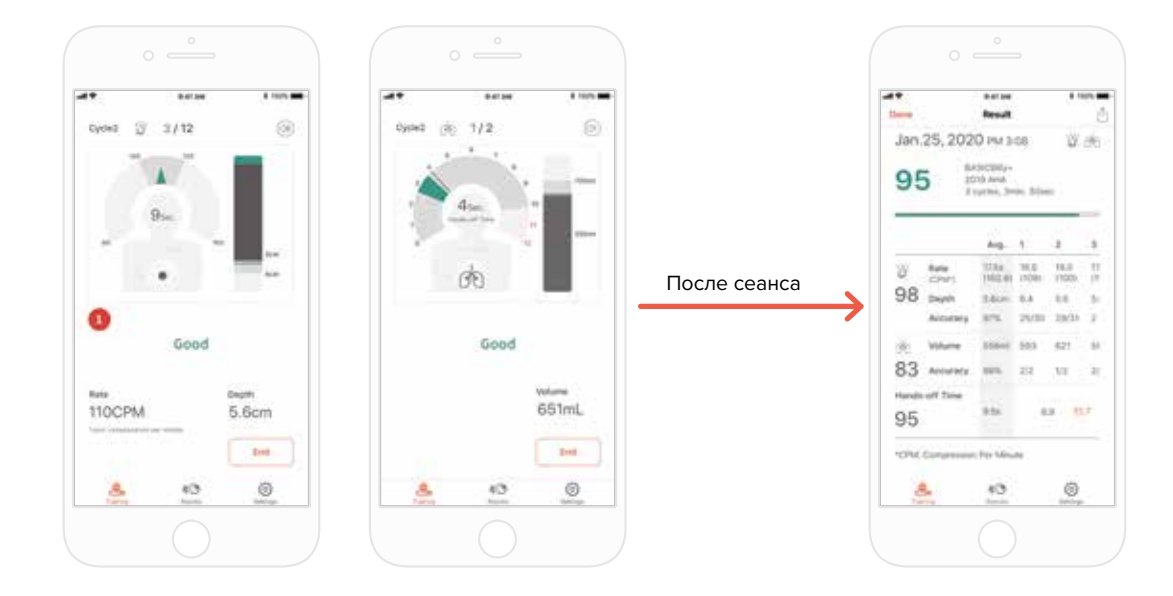

5) Когда пользователь выполняет СЛР, приложение дает обратную связь по массажу или дыханию.

6) После завершения СЛР измеренные данные будут представлены в числовых значениях.

#### **6.3. Обучение с помощью приложения для инструктора**

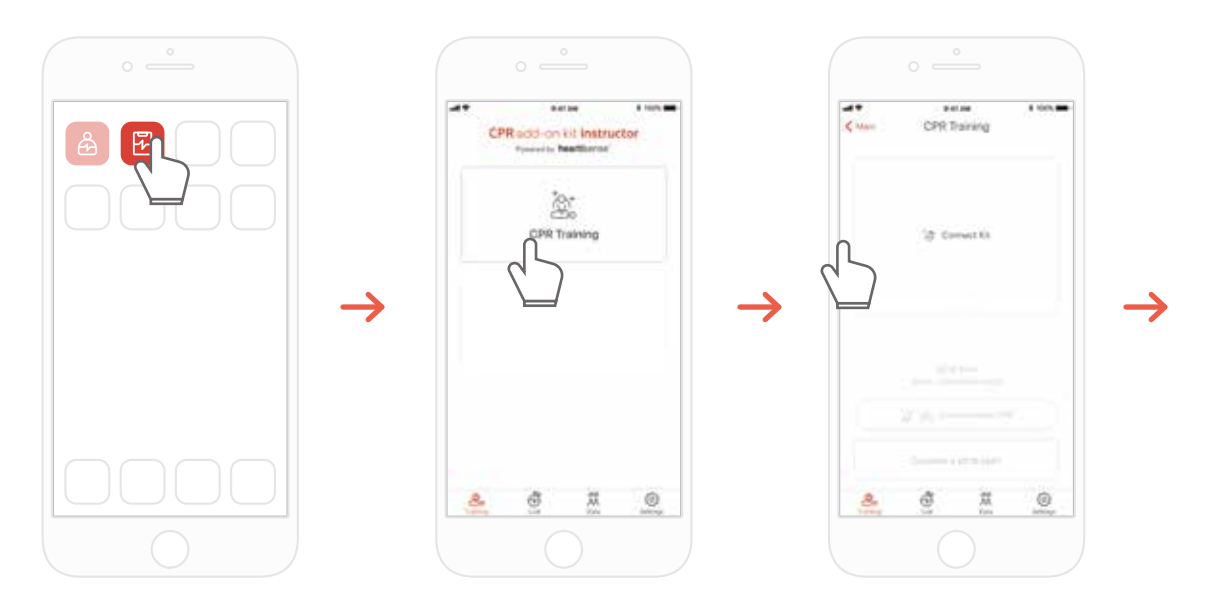

1) Запустите приложение для инструктора, а затем выберите «CPR training» (Обучение СЛР) на главном экране.

2) При нажатии «Connect Kit» (Подключить комплект) будут показаны доступные комплекты для подключения.

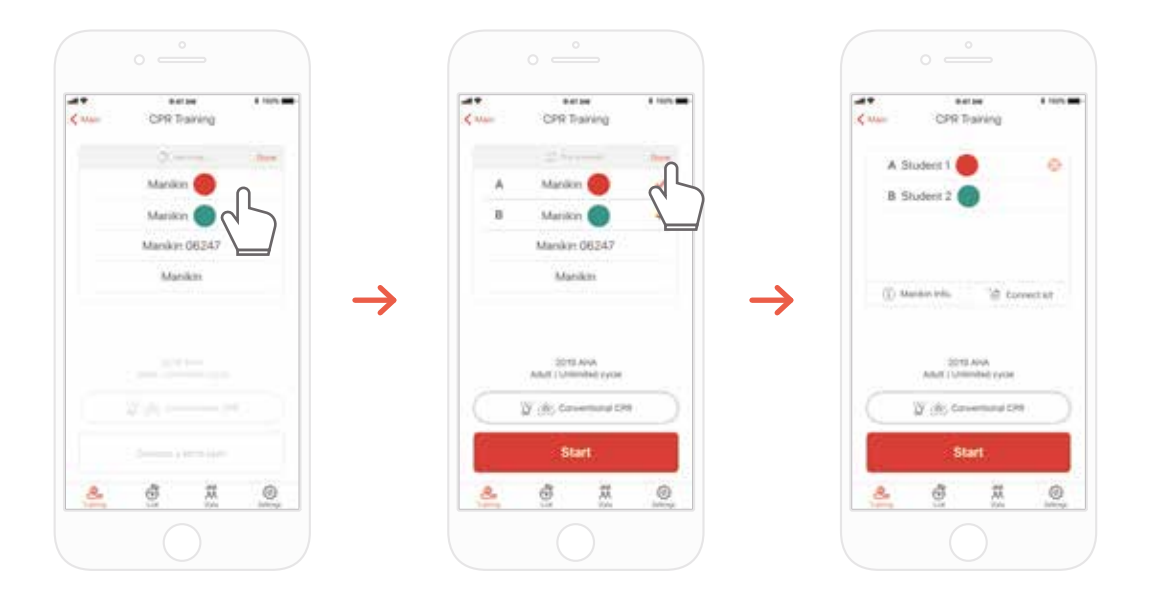

3) Выберите из списка BASIC*Billy*+, к которому вы хотите подключиться, и дождитесь установления соединения по Bluetooth.

4) Когда соединение будет установлено, нажмите кнопку «Done» (Готово), чтобы завершить поиск других манекенов.

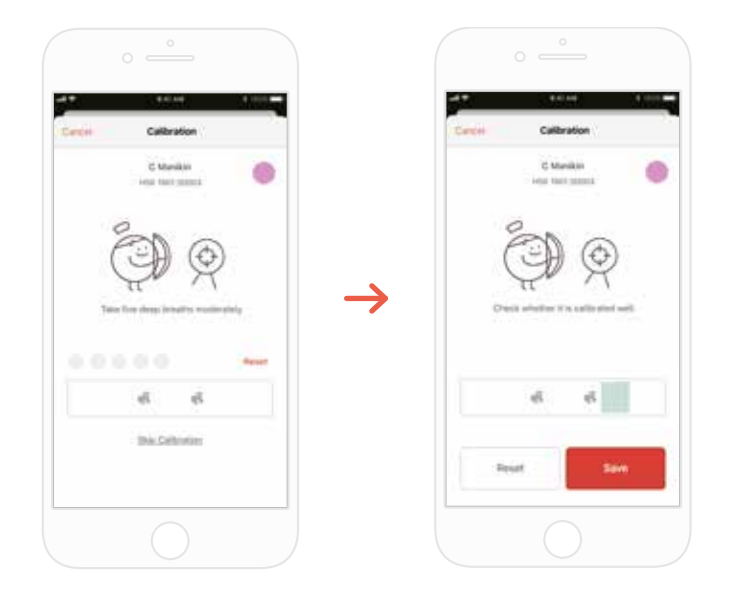

5) При первом подключении комплекта к приложению датчик дыхания должен быть откалиброван. Экран калибровки появится автоматически. \*Сделайте вентиляцию правильного объема 5 раз, как показано на экране, и нажмите кнопку «Save» (Сохранить).

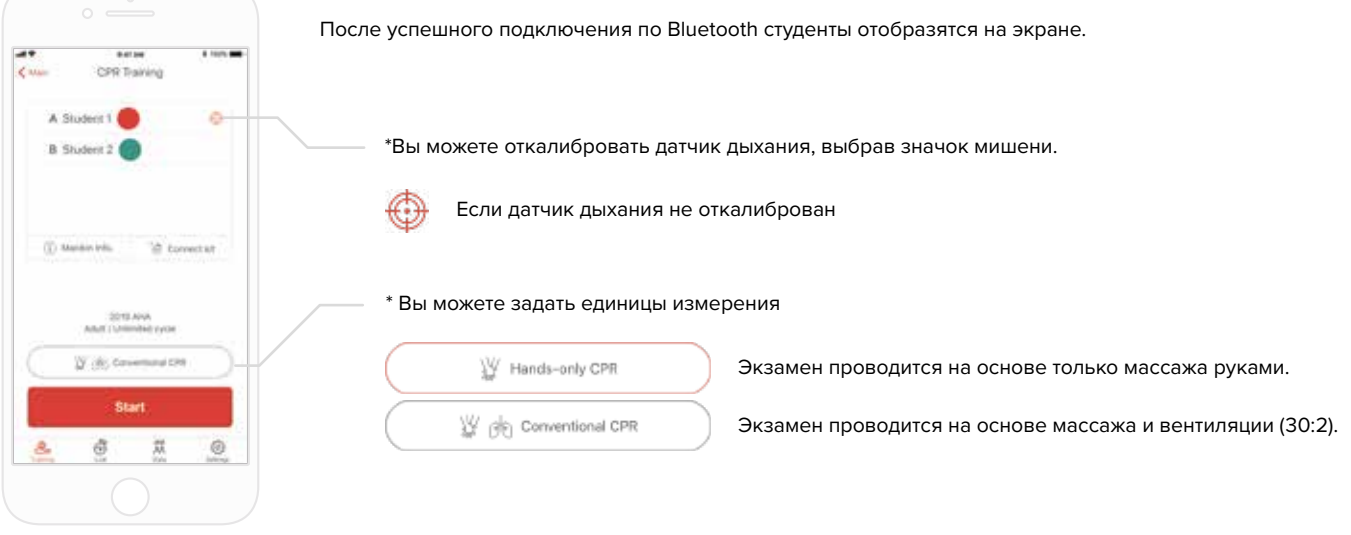

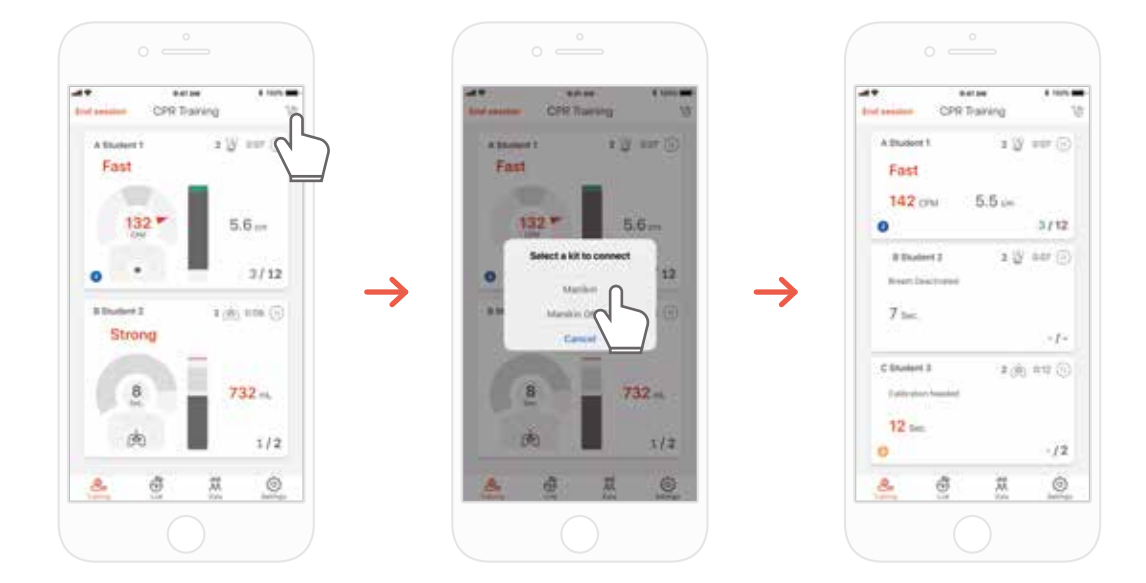

7) Приложение для инструктора может контролировать до 6 студентов. Вы можете добавить комплект с помощью значка в правом верхнем углу в процессе экзамена.

\*См. раздел «7.1 Интерфейс обратной связи массажа и дыхания» для получения информации об обратной связи, отображаемой на экране.

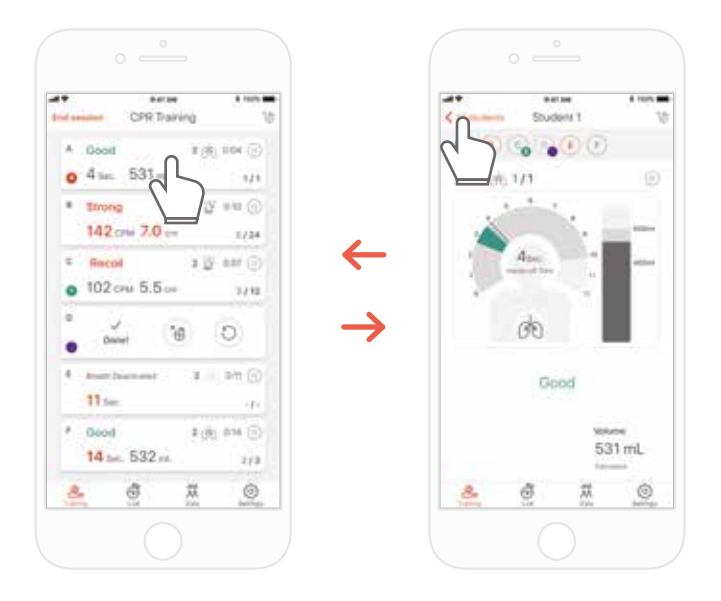

8) Если у студента возникнут трудности во время обучения, вы будете уведомлены об этом красным цветом на слоте этого студента. Затем вы можете выбрать его слот и получить подробную информацию об эффективности его СЛР.

\*На экране «Detailed view» (Подробное представление) вы можете нажать стрелку назад, чтобы вернуться к предыдущему экрану, или нажать ColourID другого студента в верхней части экрана, что позволит вам перемещаться между подробными представлениями других студентов.

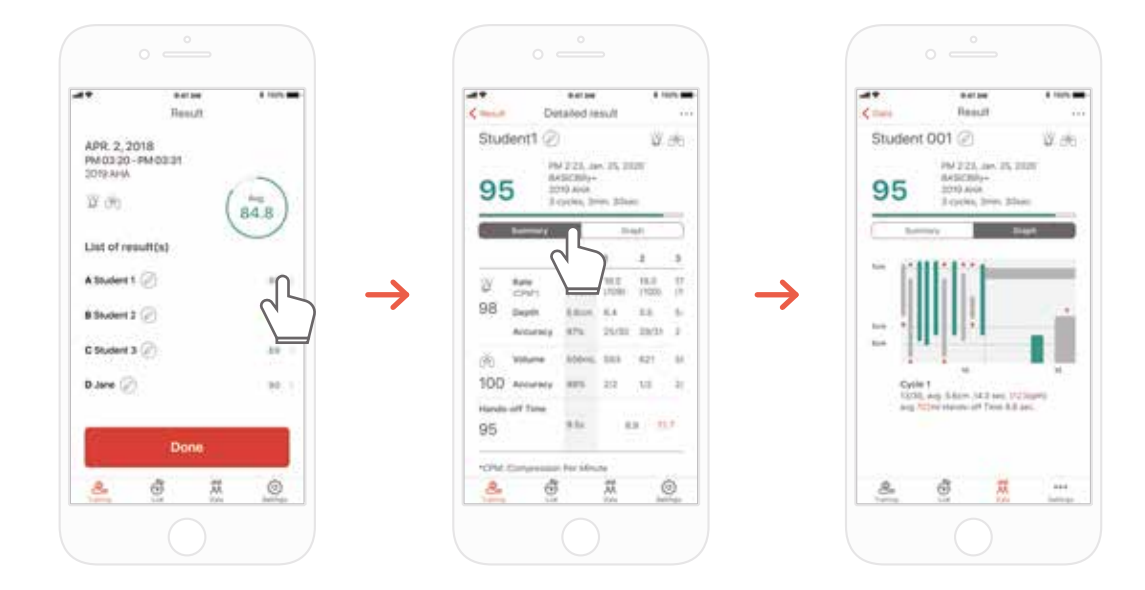

9) Вы можете просматривать данные об эффективности СЛР в сводном или графическом представлении.

\*См. «7.2. Графический интерфейс (приложение для инструктора)» для получения информации о графическом представлении

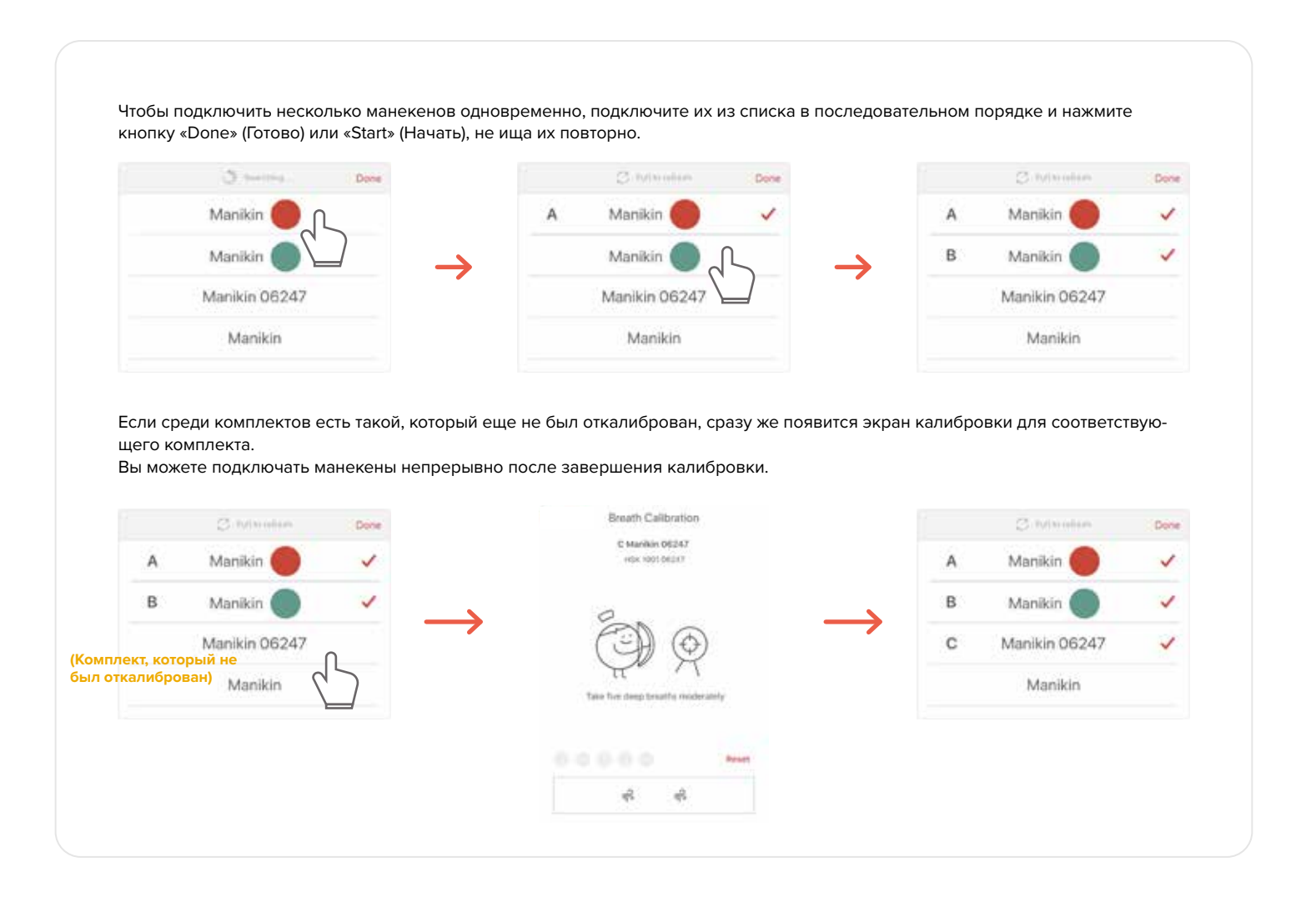

## **7. ОБРАТНАЯ СВЯЗЬ И ГРАФИЧЕСКИЙ ИНТЕРФЕЙС**

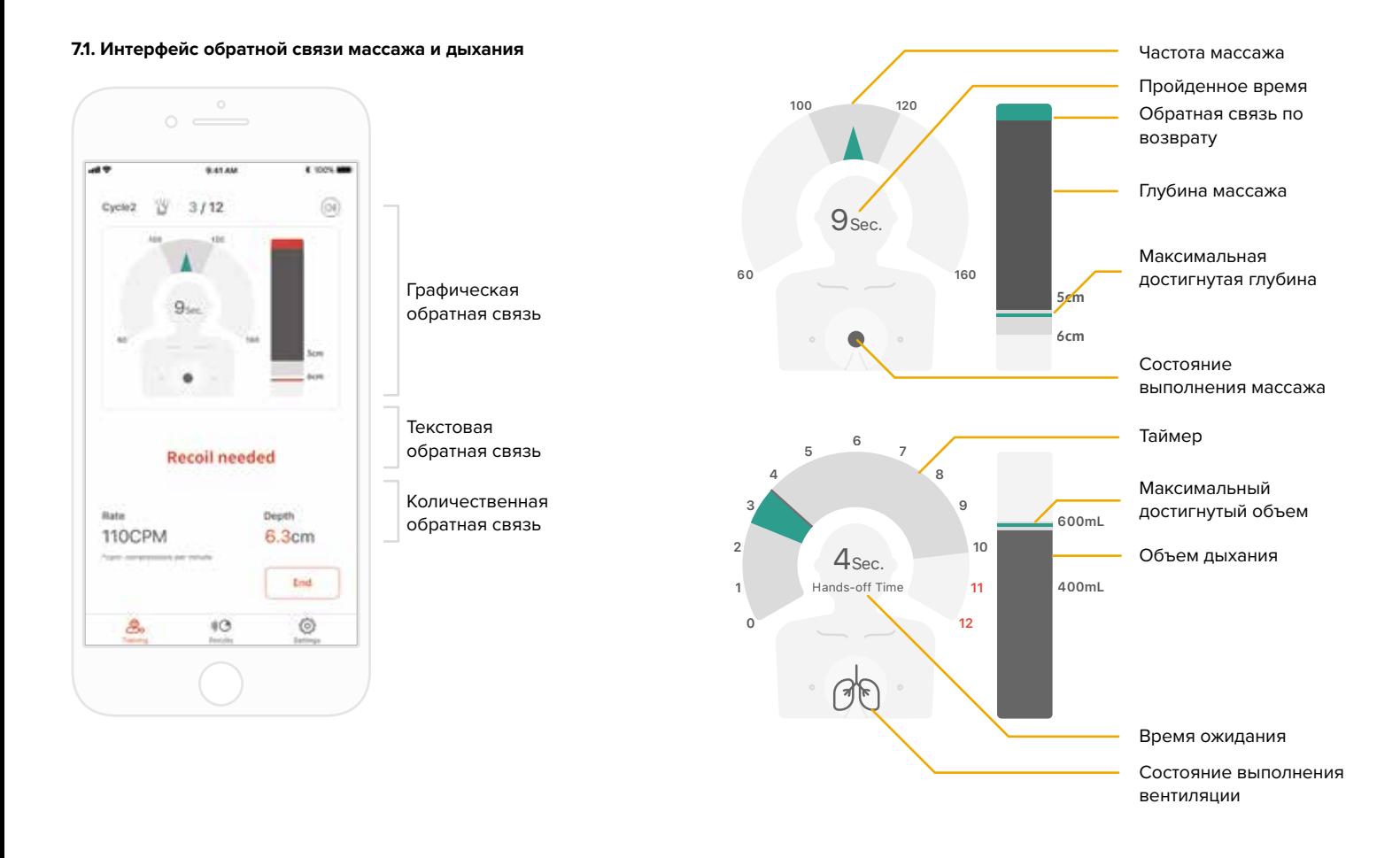

### **7.2. Графический интерфейс (только в приложении для инструктора)**

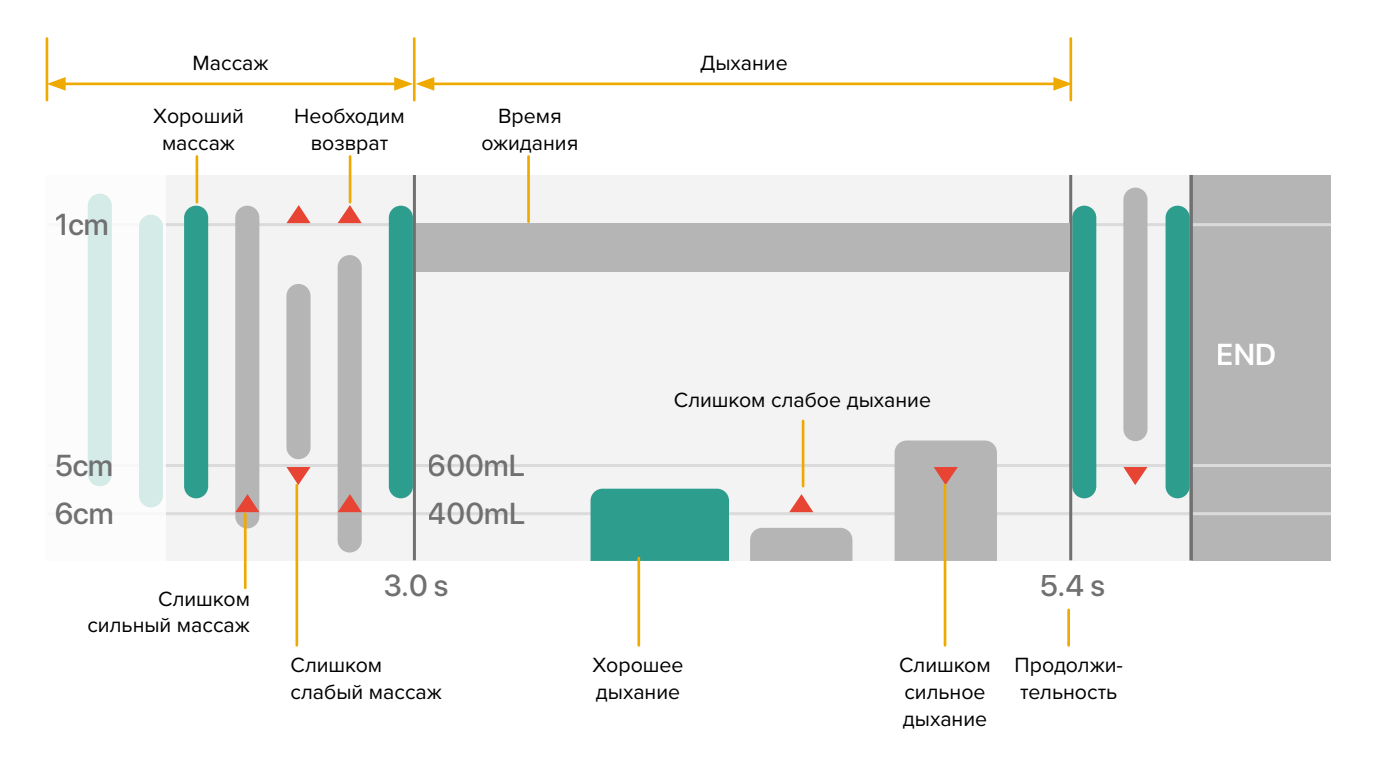

## **8. ДОПОЛНИТЕЛЬНЫЕ ВОЗМОЖНОСТИ**

#### **8.1. Просмотр сохраненных данных**

#### **Приложение для студента Приложение для инструктора**

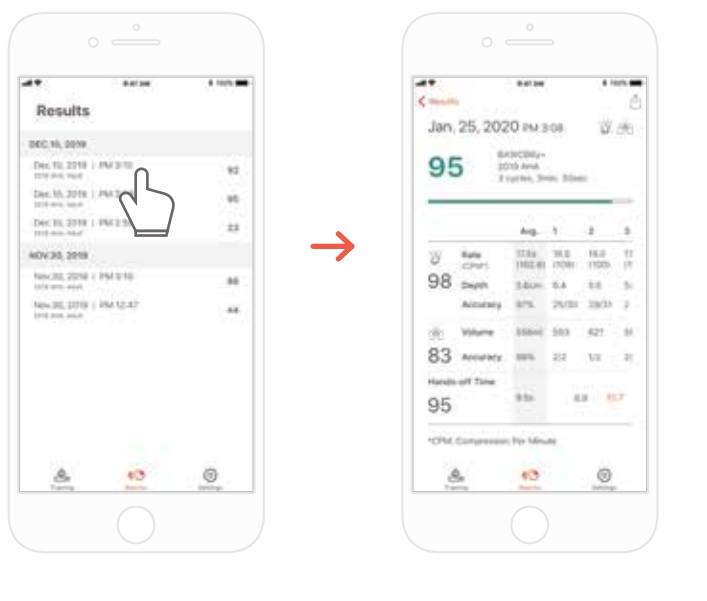

#### sier pa  $1.1001$  $\rightarrow$  $\sum_{i=1}^{n}$  $n \approx 20 \text{ m}$ Basher 3  $\dot{u}$  $\frac{1}{2}$  $_{\rm H}$ 4.14.2018 Student 1  $\boldsymbol{\pi}$  $4.11, 2010$ John Day  $\overline{1}$ 4.10, 2010 **Budent Old**<br>America Alys **AB** Mailed 003  $\alpha$ Student 00  $\overline{16}$  $\tilde{\mathcal{O}}$  $\hat{\mathcal{S}}_n$ 睘

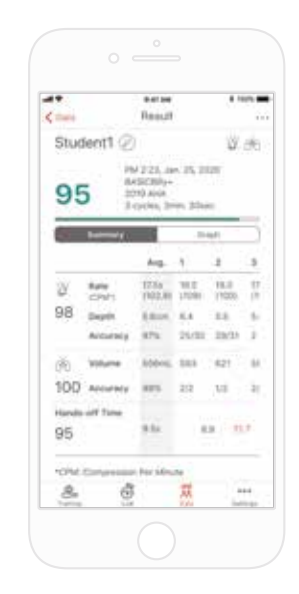

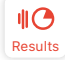

Вкладка «Result» (Результат) в приложении для студента Data

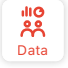

Вкладка «Data» (Данные) в приложении для инструктора

#### **Удаление результата из списка (общее для приложений для инструктора и студента)**

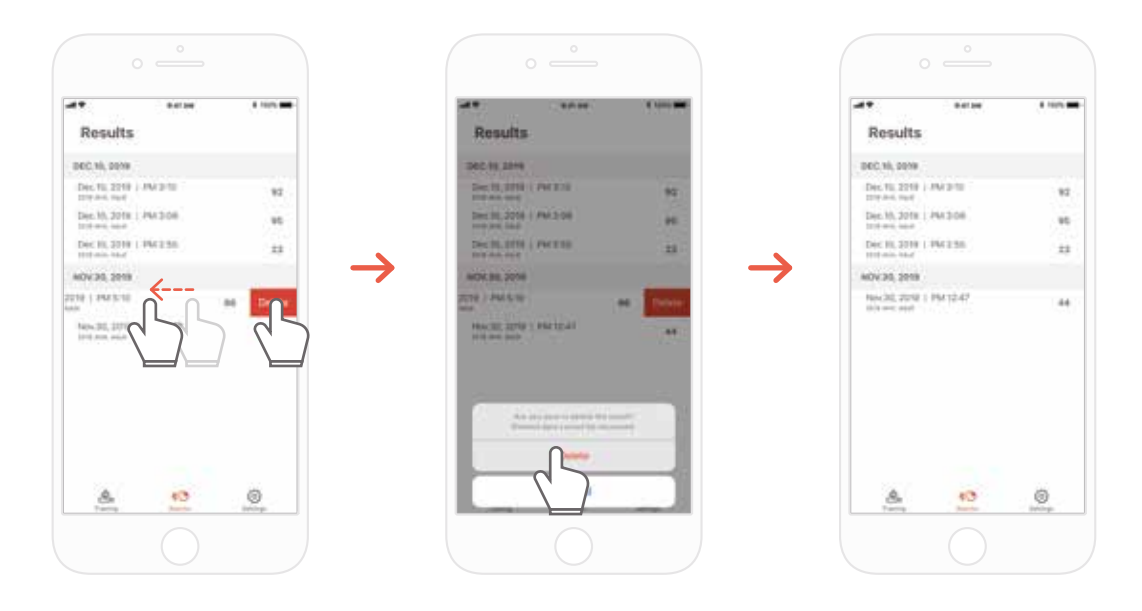

#### $\rightarrow$  $\overline{a}$  $1.000$  $\sim$ **BATAN Billion**  $\epsilon$  and Result Jan. 25, 2020 PM 308 Student1 U do 95 **PM 2-23, Harl 4, 2018** Vanilii<br>2019 AHA 95  $rac{1}{1}$  $1000$  $\rightarrow$ **ISON**  $\frac{1}{\omega_{\mathcal{M}}}$  Chec Basic Ŵ Student1 W 98 اللباء **Akts PM 225**  $-25.212$ 95 W) **SOFIA AND** O  $83 -$ **MARTIN** Hand **Allen** 95 Ŵ  $\frac{125a}{192.81}$  $rac{16.5}{1500}$  $\frac{1}{\alpha}$  $\frac{\text{W.E}}{\text{1000}}$ **VONE COR** 98 **Section Sales** i. ¥. 'n.  $\frac{1}{2}$ 2600 Jack T. Annanci  $\Delta$ ins  $421$  $\dot{u}$ 添 面 ŵ **The Contract of the Contract of the Contract of the Contract of The Contract of The Contract of The Contract of The Contract of The Contract of The Contract of The Contract of The Contract of The Contract of The Contract**  $100$  Annex ars 22 **u** ÷. **County**  $\sim$ **Base in Floor** ω.  $m - m$ 95 Cancel a ka shan **Cole Ale** ð 贾  $\mathcal{R}$

**8.2. Экспорт результата/сертификата в виде файла PDF**

Вы можете распечатать результаты или экспортировать файлы PDF в другие приложения, щелкнув значок «Sharing» (Совместное использование) в правом верхнем углу в индивидуальных (подробных) результатах в приложениях для студента/инструктора.

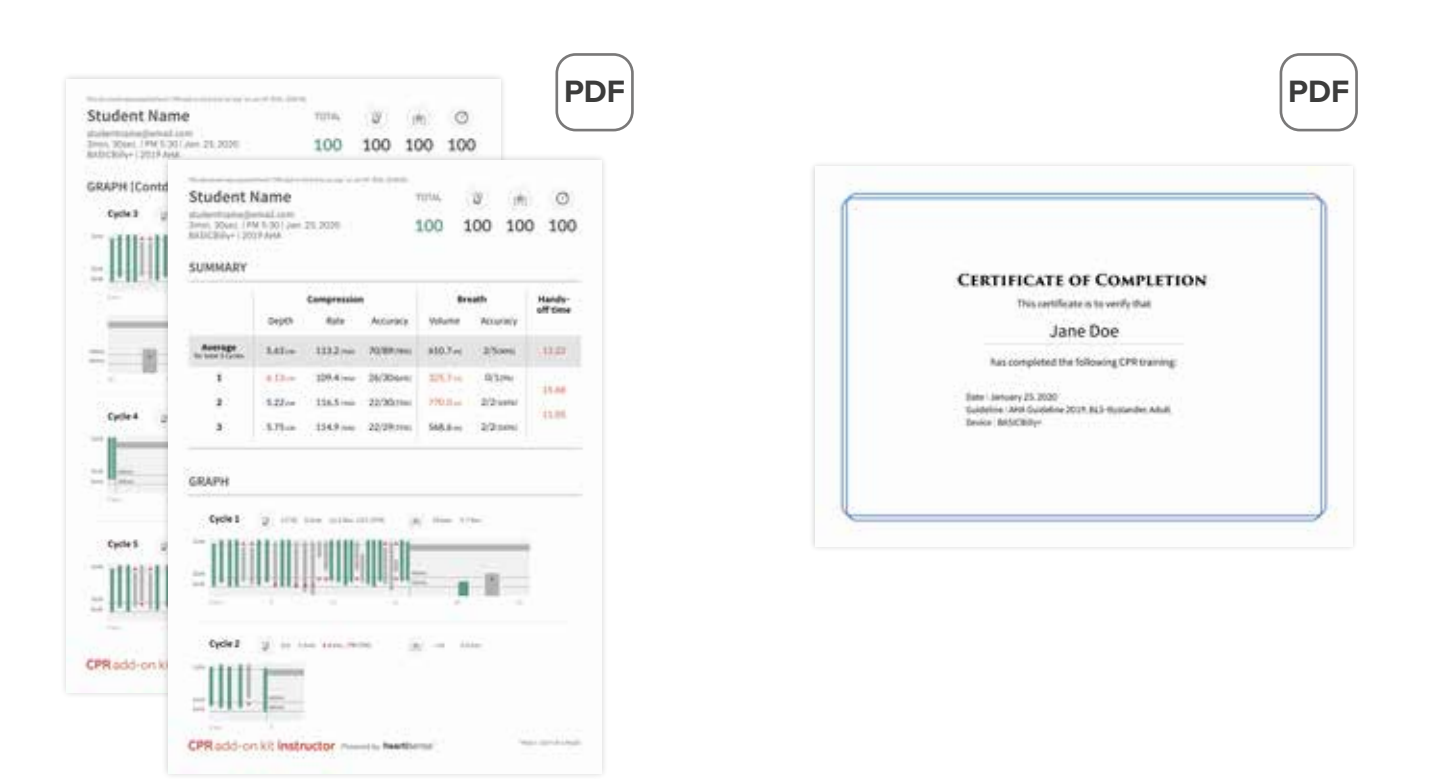

Страница результатов (слева) и сертификат (справа). Сертификаты можно экспортировать только из приложения для инструктора.

### **8.3. Переименование манекена**

#### **Приложение для студента**

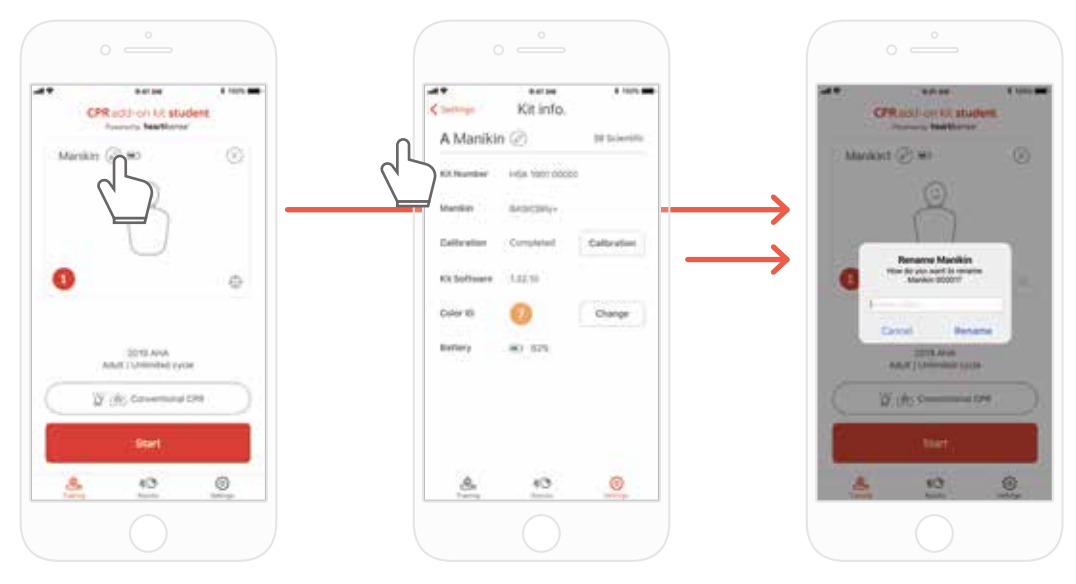

Вы можете переименовать манекен, нажав на значок карандаша рядом с названием манекена.

После переименования манекен сохранится в комплекте и при следующем подключении будет отображаться его измененное имя. Имя манекена может содержать до 15 буквенно-цифровых символов.

#### **Приложение для инструктора**

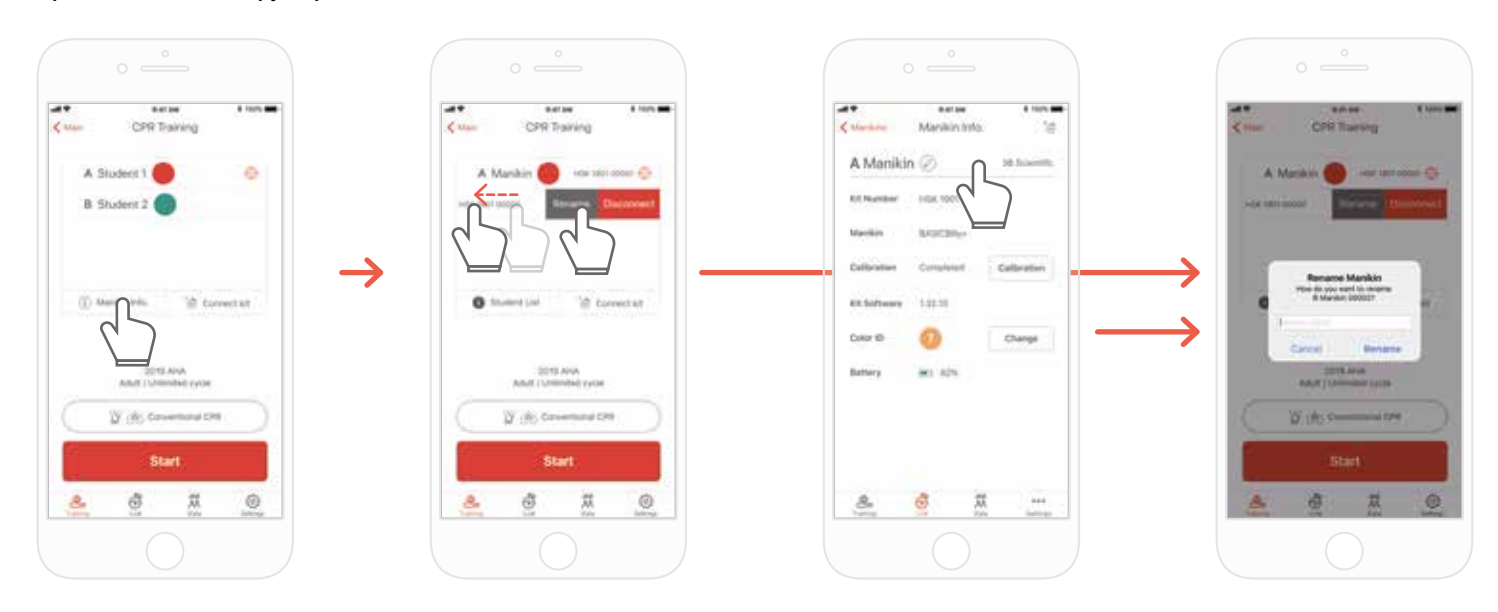

Когда вы открываете список манекенов и двигаете влево слот, имя которого вы собираетесь изменить, отображается кнопка «Rename» (Переименовать). Вы также можете переименовать его из информации о комплекте на вкладке «Link» (Связь).

**8.4. Изменение имени студента (только в приложении для инструктора)**

**Изменение имени студента для каждого слота**

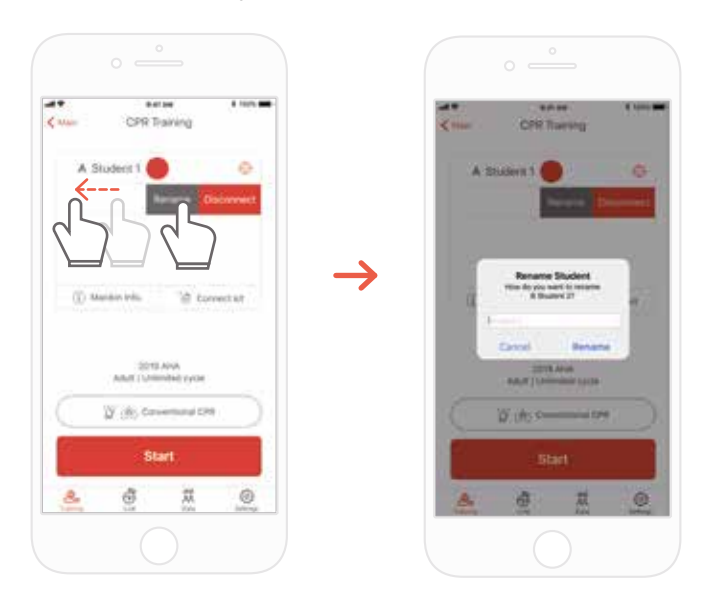

Вы можете изменить соответствующее имя студента, сдвинув слот влево.

\*Измененное имя студента сохраняется, пока поддерживается соответствующее соединение, и результат будет сохранен под измененным именем

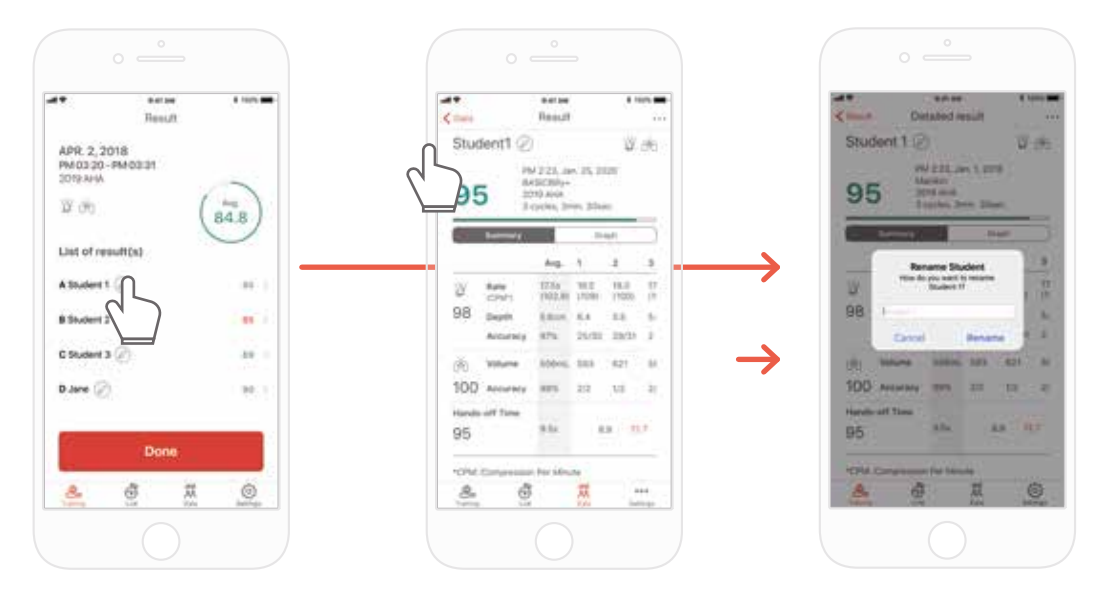

### **Изменение имени студента для результата**

#### **8.5. Просмотр информации о подключенном комплекте**

#### **Приложение для студента Приложение для инструктора**

හි

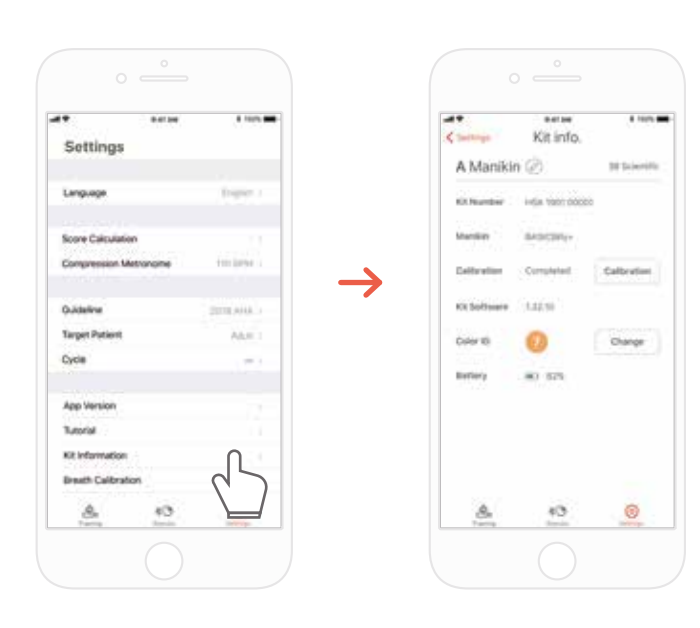

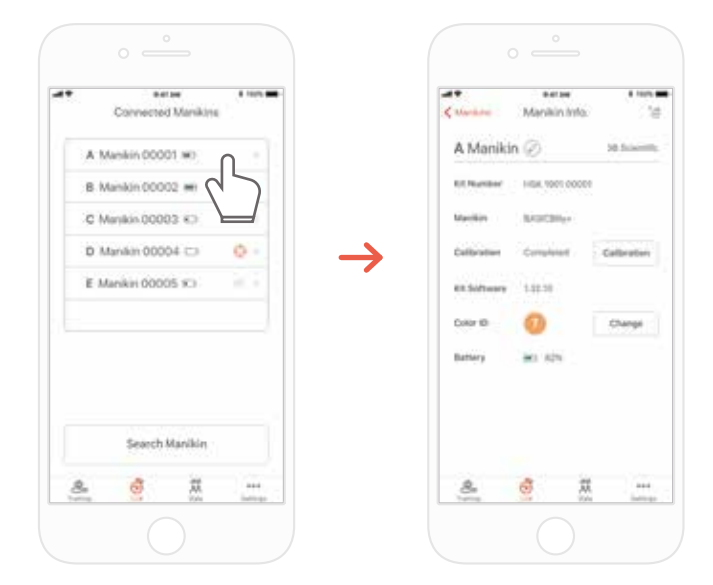

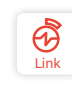

Вкладка «Links» (Связь) в приложении для инструктора → Выберите желаемый манекен, чтобы увидеть подробную информацию о нем

Settings → «Kit Information» (Информация о комплекте) и последните составляют с последните составляют с по Вкладка «Settings» (Настройки) в приложении для студента

**Выполните повторную калибровку дыхательного модуля на экране информации о комплекте** (общий для приложений для инструктора и студента)

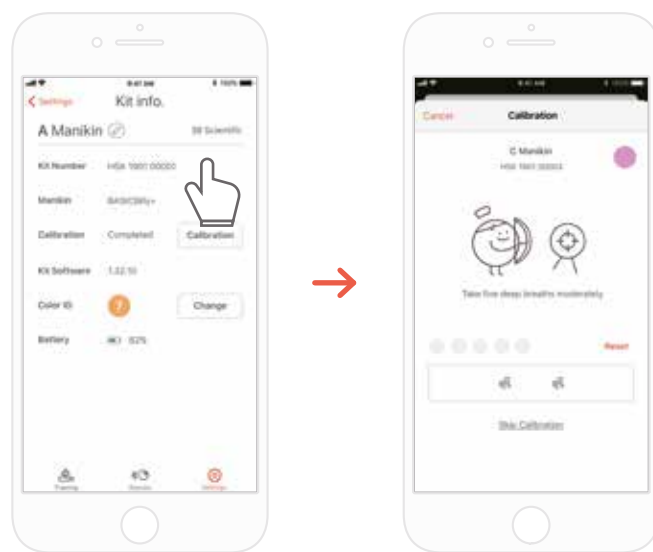

#### **8.6. Изменение настроек**

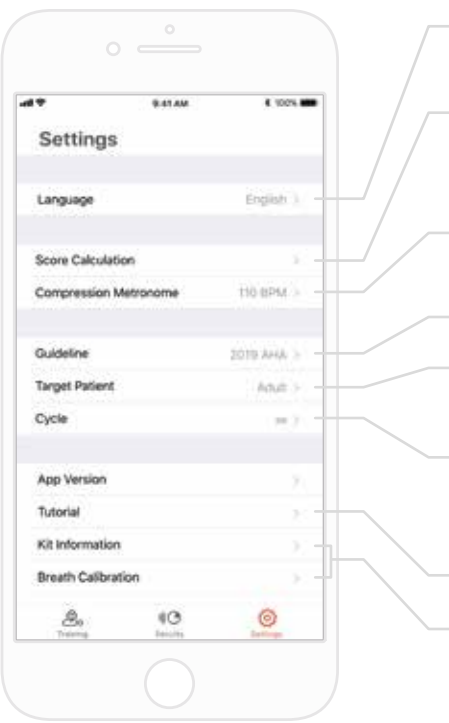

Измените настройки языка. Если выбран английский язык (США), глубина будет отображаться в дюймах.

Параметры СЛР можно учитывать или не учитывать с параметрами массажа и дыхания при подсчете баллов. Соотношение массажа и дыхания можно регулировать. (Настройка по умолчанию – 75:25)

Вы можете настроить частоту звука метронома, управляющего массажем. (только в приложении для студента)

Вы можете выбрать рекомендации и тип спасателя.

Вы можете установить тип пациента. Он может не поддерживаться в зависимости от модели манекена.

Когда будет достигнуто установленное количество циклов, экзамен завершится автоматически. Если задано ∞ (бесконечность), измерение будет выполняться до тех пор, пока пользователь не закончит измерение.

Вы можете снова посмотреть обучающее видео.

Вы можете изменить информацию о комплекте и откалибровать датчик дыхания. (только в приложении для студента)

### **Проверка версии текущего приложения**

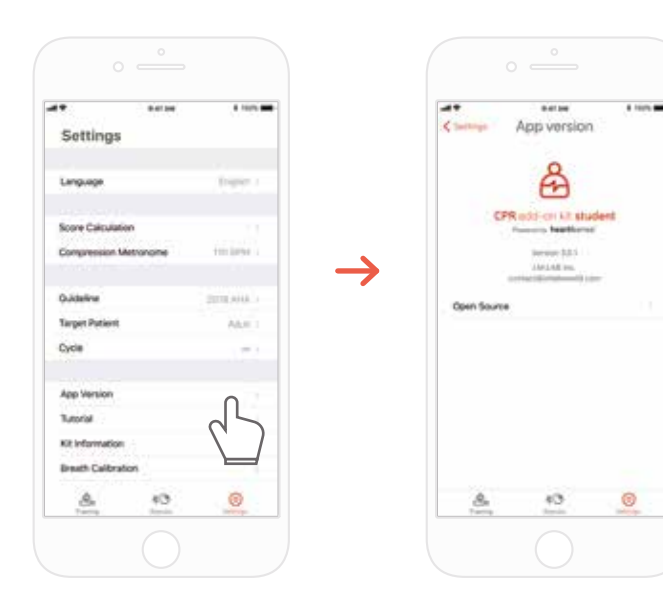

## **9. ОБСЛУЖИВАНИЕ**

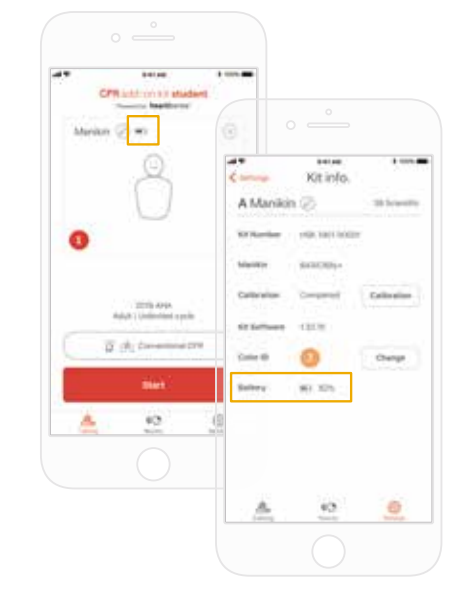

### **9.1. Проверка оставшегося уровня заряда батареи комплекта**

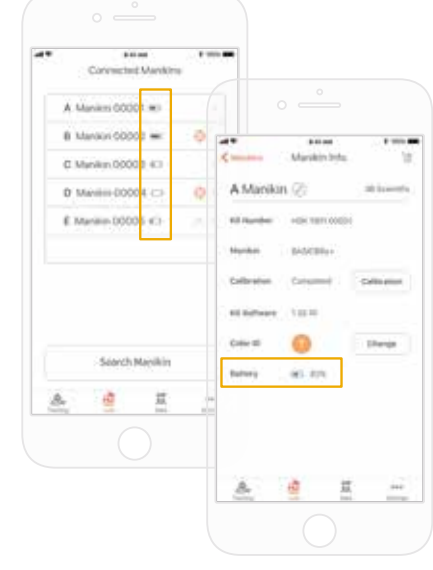

阠

Проверяйте его через «Link» (Связь) или «Manikin Info» (Информации о манекене) в приложении для инструктора.

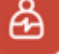

Проверяйте его в информации о комплекте на главном экране «Training» (Обучение) или в «Settings» (Настройки) приложения для студента.

## **10. ИСПРАВЛЕНИЕ ПРОБЛЕМ**

#### **10.1. Часто задаваемые вопросы**

#### **Приложение не распознает комплект. В.**

- 1) Начните массаж грудной клетки на BASIC*Billy*+, чтобы «разбудить» комплект. Если звуковой сигнал не подается, выньте батарейки и снова вставьте их. **О.**
	- 2) Если звуковой сигнал все еще не подается после извлечения батареек и их повторной установки, замените батарейки.
	- 3) Если комплект не был обнаружен приложением после первых двух действий по устранению неполадок, обратитесь в службу поддержки клиентов 3BScientific.

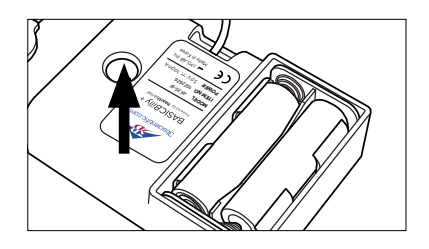

#### **Питание комплекта расширения, по-видимому, включено, но приложение не может выполнить поиск комплекта. В.**

Если вы используете приложение «HeartiSense», а не приложение «Add-on kit», комплект не может быть подключен. Найдите «Add-on kit» в магазине приложений или магазине Google и загрузите нужное приложение. **О.**

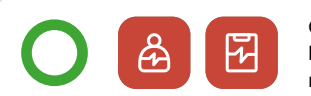

CPR add-on kit Приложения студента/ инструктора

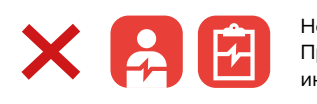

HeartiSense Приложения студента/ инструктора

**Батарейки вставлены правильно, но комплект не просыпается даже после начала массажа (или не издает звуковой сигнал). В.**

1) Убедитесь, что батарейки вставлены правильно. Если торцы батареек не соприкасаются с электродами, питание не включится. **О.**

2) Замените старые батарейки новыми.

**В. При использовании приложения отображается сообщение «Low Battery» (Низкий заряд батареи).**

Замените старые батарейки новыми. **О.**

#### **При выдыхании грудь манекена поднимается (из-за наполнения воздухом), но приложение не показывает никакого значения. В.**

Пожалуйста, убедитесь, что дыхательный модуль правильно подсоединен к легочному мешку. **О.**

#### **Где я могу проверить информацию о программном обеспечении (прошивке) комплекта? В.**

В приложении для студента выберите «Settings» (Настройки) > «Kit Information» (Информация о комплекте), затем просмотрите «Kit Software» (ПО комплекта). **О.**

В приложении для инструктора перейдите на вкладку «Link» (Связь), затем выберите комплект, информацию о котором вы хотите просмотреть, для получения дополнительных сведений. \*См. раздел 8.5.

**В.**

- **Где я могу узнать версию приложения?**
- Перейдите в «Settings» (Настройки) > «App Version» (Версия приложения). \*См. раздел 8.6. **О.**

#### **10.2. Исправление проблем**

## При попытке подключения к комплекту отображается сообщение «Connection Failed» (Ошибка подключения). Или отображается значок слева. **Симптом Причина Исправление проблем**

Даже после отключения от приложения комплект издает повторяющийся звуковой сигнал.

Дыхательный модуль подключен правильно, но отображаемое значение неверно.

Во время сеанса СЛР в пределах 5 минут и на расстоянии 5 м связь с комплектом постоянно теряется.

Дыхательный модуль непригоден для использования и требует замены.

Возможно, что-то блокирует область датчика, что вызывает ошибку функции пробуждения.

Дыхательный модуль слишком старый и требует замены.

Сохраненное значение калибровки дыхания может быть неправильным, поэтому невозможно отобразить правильный объем дыхания.

Используемое мобильное устройство несовместимо с комплектом.

Программное обеспечение комплекта устарело.

Соединение может теряться, если между комплектом и мобильным устройством пользователя имеется препятствие.

Дыхательный модуль необходимо заменить; обратитесь в службу поддержки клиентов 3BScientific.

Удалите препятствие (кабель модуля комплекта, предмет и т.д.) из области датчика (отверстие в комплекте).

Дыхательный модуль необходимо заменить; обратитесь в службу поддержки клиентов 3BScientific.

Откройте экран «Kit Information» (Информация о комплекте), затем нажмите кнопку «Calibration» (Калибровка), чтобы повторно откалибровать датчик дыхания.

Рекомендуемые технические характеристики для мобильных устройств: • iOS

Рекомендуется версия ОС 11 или выше, iPhone 6 или новее, iPod Touch 6-го поколения или новее, iPad 5-го поколения или новее, iPad mini 4 или новее, iPad Air 2 или

новее. • Android

> Устройства, выпущенные после 2017 г. и поддерживающие операционные системы версии 6.0 (Marshmallow) или новее, а также BLE 4.2 или новее

\* Некоторые бюджетные модели могут испытывать проблемы с подключением даже с BLE 4.2 или новее

См. раздел «8.5. Просмотр информации о подключенном комплекте» и проверьте «Kit software» (ПО комплекта). Обновление требуется, если версия прошивки ниже 1.1.1. Обратитесь в службу поддержки клиентов 3BScientific.

Убедитесь, что между комплектом и мобильным устройством пользователя нет препятствия.

## **11. ГАРАНТИЯ**

- 1. Производитель предлагает ОГРАНИЧЕННУЮ ГАРАНТИЮ на любые дефекты изготовления или материалов при нормальном использовании в течение одного (1) года с даты покупки. Любой компонент «Комплекта расширения BASIC*Billy*+», оказавшийся дефектным в течение гарантийного срока, будет отремонтирован бесплатно. Заказчик несет ответственность за оплату погрузочно-разгрузочных работ и доставки до места, указанного производителем.
- 2. Заказчик должен предоставить подтверждение даты покупки, места покупки и цены покупки, чтобы получить обслуживание в рамках данной ограниченной гарантии. Ни один агент, представитель, дилер Производителя не имеет права изменять обязательства или ограничения данной ограниченной гарантии.
- 3. ЕДИНСТВЕННОЙ И ИСКЛЮЧИТЕЛЬНОЙ КОМПЕНСАЦИЕЙ ЗАКАЗЧИКУ СО СТОРОНЫ ПРОИЗВОДИТЕЛЯ ЯВЛЯЕТСЯ РЕМОНТ ИЛИ ЗАМЕНА НЕИСПРАВНЫХ ТОВАРОВ, КАК ЭТО ПРЕДУСМОТРЕНО ЗДЕСЬ. Ремонт любого компонента любого «Комплекта расширения BASIC*Billy*+» не продлевает данную ограниченную гарантию и не начинает новый период ограниченной гарантии.
- 4. Производитель оставляет за собой право отказать в гарантийном обслуживании или замене, если выход продукта из строя вызван истиранием, неправильным использованием, неправильным обращением, неправильным применением, несчастным случаем, небрежным обращением, неправильной установкой, модификацией, использованием неразрешенных деталей или приспособлений, регулировкой или ремонтом, выполненным кем-либо другим, кроме производителя или его уполномоченного агента, или по любым причинам, кроме дефекта изготовления или материала. Данная ограниченная гарантия не распространяется на отказы или повреждения, возникшие в результате неподходящих условий эксплуатации или хранения, или стихийных бедствий. ПРОИЗВОДИТЕЛЬ НЕ НЕСЕТ ОТВЕТСТВЕННОСТИ ЗА СЛУЧАЙНЫЕ ИЛИ КОСВЕННЫЕ УБЫТКИ, ВЫЗВАННЫЕ ИСПОЛЬЗОВАНИЕМ «КОМПЛЕКТА РАСШИРЕНИЯ BASIC*Billy*+» ИЛИ НАРУШЕНИЕМ ДАННОЙ ИЛИ ЛЮБОЙ ДРУГОЙ ЯВНОЙ ИЛИ ПОДРАЗУМЕВАЕМОЙ ГАРАНТИИ.

## **12. КОНТАКТНАЯ ИНФОРМАЦИЯ**

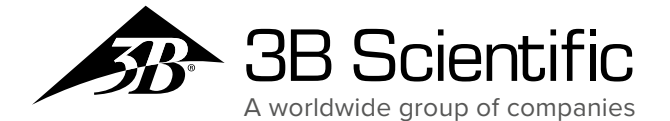

**3B Scientific GmbH ООО «3Б Сайнтифик»** .<br>196084, Россия, Санкт-Петербург, Phone: +  49   (0)40-73966-0 • Fax: +  49   (0)40-73966-100 Московский пр., 79А, лит. А, офис 400 Тел.: +7 812 3342223 • Факс: +7 812 3347150

3bscientific.com • e-mail: sales.spb@3bscientific.com

© Авторские права 2020 на инструкцию и дизайн изделия: 3B Scientific GmbH, Германия

© 2020. I.M.LAB. Inc. Все права защищены.